# **SOFTWARE INSTRUCTION MANUAL**

# APIcom Instrument Control Software Version 4.0

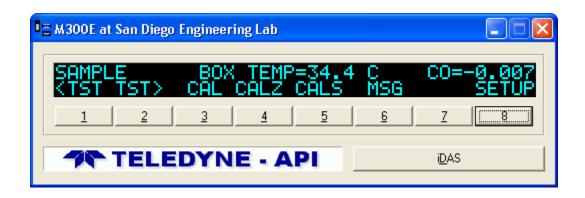

Teledyne Advanced Pollution Instrumentation, Inc. 9480 Carroll Park Drive San Diego, CA 92121

TOLL-FREE: 800-324-5190

FAX: 858-657-9816 TEL: 858-657-9800

E-MAIL: customerservice@teledyne-api.com

WEB SITE: <a href="http://www.teledyne-api/software/apicom">http://www.teledyne-api/software/apicom</a>

API part #: 05813

Rev. A

29. September 2006

# **END USER LICENSE AGREEMENT (EULA)**

#### **End-User License Agreement For APIcom Graphical Interface Software**

This End-User License Agreement ("EULA") is a legal agreement between you ("the user") and Teledyne Advanced Pollution Instrumentation Inc. ("T-API"), San Diego, USA. The Software product ("APIcom") includes computer software, the medias belonging to it, printed materials and electronic documentation. By installing, copying or any other usage of APIcom you agree to the terms of this agreement. If you do not agree to the terms of this EULA, do not install, copy, or use APIcom.

#### **Software Product License**

APIcom is protected by US copyright laws and international copyright treaties, as well as other intellectual property laws and treaties. APIcom is licensed, not sold.

#### **Grant Of License**

This EULA grants you the following non-exclusive rights:

You may install and use the enclosed APIcom on your computers to control API instruments, which were certified to work with APIcom or to test and evaluate the software itself.

You may not reverse-engineer, decompile, or disassemble APIcom, except and only to the extent that such activity is expressly permitted by applicable law notwithstanding this limitation.

You may not sell, rent or lease APIcom.

You may distribute APIcom free of charge to anyone, provided you distribute all applicable files and portions thereof in one package (manuals, release notes, supporting files).

#### **Limitation Of Liability**

No liability for consequential damages. To the maximum extent permitted by applicable law, in no event shall API, USA or its suppliers be liable for any damages whatsoever (including, without limitation, damages for loss of business profit, business interruption, loss of business information, or any other pecuniary loss) arising out of the use of, or inability to use, this software product, even if API, USA has been advised of the possibility of such damages.

APIcom software and documentation - Copyright © 1998-2005 by Teledyne Advanced Pollution Instrumentation, Inc., San Diego, California, USA.

05813 Rev. A ii

# **TABLE OF CONTENTS**

|    | ABLE OF CONTENTS                                                                                                    |                                                                                                    |                                     |
|----|----------------------------------------------------------------------------------------------------|----------------------------------------------------------------------------------------------------|-------------------------------------|
|    | IST OF FIGURES                                                                                                    |                                                                                                    |                                     |
| LI | IST OF TABLES                                                                                                    |                                                                                                    |                                     |
| 1. |                                                                                                    |                                                                                                    |                                     |
|    | 1.1. FEATURES                                                                                                    |                                                                                                    |                                     |
|    | 1.2. FEATURES NEW WITH THIS VERSION                                                                                                    |                                                                                                    |                                     |
|    | 1.3. SUPPORTED INSTRUMENTS                                                                                                    |                                                                                                    |                                     |
|    | 1.4. System Requirements                                                                                                    |                                                                                                    |                                     |
|    | 1.5. Typographic Conventions Used in this Manual                                                                                                    |                                                                                                    |                                     |
| _  | 1.6. Installing APIcom                                                                                                    |                                                                                                    |                                     |
| 2. | CONFIGURATION                                                                                                    |                                                                                                    |                                     |
|    | 2.1. Main Application Window                                                                                                    |                                                                                                    |                                     |
|    | 2.2. QUICK START (DIRECT CABLE CONNECTION)                                                                                                    |                                                                                                    |                                     |
|    | 2.3. PHYSICAL INSTRUMENT SETTINGS                                                                                                    |                                                                                                    |                                     |
|    | 2.5. THE APICOM NETWORK: INSTRUMENTS AND SITES. CABLE, MODEM AND ETHERNET CONNECTIONS                                                                                                    |                                                                                                    |                                     |
|    | 2.5.1. Configuring APIcom Instruments                                                                                                    |                                                                                                    |                                     |
|    | 2.5.2. Configuring Sites                                                                                                    |                                                                                                    |                                     |
|    | 2.5.3. Direct Cable Connections                                                                                                    |                                                                                                    |                                     |
|    | 2.5.4. Windows (TAPI) Modem Connections                                                                                                    |                                                                                                    |                                     |
|    | 2.5.5. Non-Windows Modern Connections                                                                                                    |                                                                                                    |                                     |
|    | 2.5.6. Modems                                                                                                    |                                                                                                    |                                     |
|    | 2.5.7. Ethernet Connections                                                                                                    |                                                                                                    |                                     |
|    | 2.6. CONFIGURATION STORAGE                                                                                                    |                                                                                                    |                                     |
|    | 2.6.1. Global Options                                                                                                    |                                                                                                    |                                     |
|    | 2.6.2. APIcom Network Configuration:                                                                                                    |                                                                                                    |                                     |
|    | 2.6.3. APIcom Network Configuration File Types                                                                                                    |                                                                                                    |                                     |
|    | 2.6.4. Saving Network Configuration Files                                                                                                    | 2-1                                                                                                    | 7                                   |
|    | 2.6.5. Opening Network Configuration Files With Windows Shortcuts                                                                                                    | 2-1                                                                                                    | 7                                   |
|    |                                                                                                    |                                                                                                    |                                     |
| 3. | BASIC OPERATION                                                                                                    |                                                                                                    |                                     |
| 3. | BASIC OPERATION                                                                                                    | 3-                                                                                                    | 1                                   |
| 3. | 3.1. CONNECTING TO AN INSTRUMENT                                                                                                    | 3-<br>3-                                                                                                    | 1<br>1                              |
| 3. | 3.1. CONNECTING TO AN INSTRUMENT                                                                                                    | 3-<br>3-<br>3-                                                                                                    | 1<br>1                              |
|    | 3.1. CONNECTING TO AN INSTRUMENT                                                                                                    | 3-<br>3-<br>3-                                                                                                    | 1<br>1<br>1                         |
|    | BASIC OPERATION  3.1. CONNECTING TO AN INSTRUMENT 3.2. FRONT PANEL BUTTONS 3.3. DISCONNECTING FROM AN INSTRUMENT 3.4. EXITING APICOM 3.5. USING APICOM WITH THE TMS9000                                                                                                    | 3-<br>3-<br>3-<br>3-                                                                                                    | 1<br>1<br>1<br>1                    |
|    | BASIC OPÉRATION  3.1. CONNECTING TO AN INSTRUMENT  3.2. FRONT PANEL BUTTONS  3.3. DISCONNECTING FROM AN INSTRUMENT  3.4. EXITING APICOM  3.5. USING APICOM WITH THE TMS9000  IDAS CONFIGURATION AND DATA ACCESS                                                                                                    | 3-<br>3-<br>3-<br>3-                                                                                                    | 1<br>1<br>1<br>1<br>1<br>2          |
| 4. | BASIC OPÉRATION  3.1. CONNECTING TO AN INSTRUMENT.  3.2. FRONT PANEL BUTTONS.  3.3. DISCONNECTING FROM AN INSTRUMENT.  3.4. EXITING APICOM.  3.5. USING APICOM WITH THE TMS9000.  IDAS CONFIGURATION AND DATA ACCESS.  4.1. SUPPORTED INSTRUMENTS.                                                                                                    | 3-<br>3-<br>3-<br>3-<br>4-                                                                                                    | 1<br>1<br>1<br>1<br>1<br>2<br>3     |
| 4. | BASIC OPERATION  3.1. CONNECTING TO AN INSTRUMENT 3.2. FRONT PANEL BUTTONS 3.3. DISCONNECTING FROM AN INSTRUMENT 3.4. EXITING APICOM 3.5. USING APICOM WITH THE TMS9000 IDAS CONFIGURATION AND DATA ACCESS 4.1. SUPPORTED INSTRUMENTS 4.2. IDAS CONFIGURATION AND DOWNLOADED DATA DIALOG                                                                                                    | 3-<br>3-<br>3-<br>3-<br>4-<br>4-                                                                                                    | 1<br>1<br>1<br>1<br>2<br>3<br>3     |
| 4. | BASIC OPERATION  3.1. CONNECTING TO AN INSTRUMENT 3.2. FRONT PANEL BUTTONS 3.3. DISCONNECTING FROM AN INSTRUMENT 3.4. EXITING APICOM 3.5. USING APICOM WITH THE TMS9000  IDAS CONFIGURATION AND DATA ACCESS  4.1. SUPPORTED INSTRUMENTS 4.2. IDAS CONFIGURATION AND DOWNLOADED DATA DIALOG. 4.3. DOWNLOADING THE IDAS CONFIGURATION                                                                                                    | 3-<br>3-<br>3-<br>4-<br>4-                                                                                                    | 1111 <b>2</b> 335                   |
| 4. | BASIC OPERATION  3.1. CONNECTING TO AN INSTRUMENT 3.2. FRONT PANEL BUTTONS 3.3. DISCONNECTING FROM AN INSTRUMENT 3.4. EXITING APICOM 3.5. USING APICOM WITH THE TMS9000  IDAS CONFIGURATION AND DATA ACCESS  4.1. SUPPORTED INSTRUMENTS 4.2. IDAS CONFIGURATION AND DOWNLOADED DATA DIALOG 4.3. DOWNLOADING THE IDAS CONFIGURATION 4.4. SAVING THE IDAS CONFIGURATION                                                                                                    | 3-<br>3-<br>3-<br>4-<br>4-<br>4-                                                                                                    | 11111 <b>2</b> 3356                 |
| 4. | BASIC OPERATION  3.1. CONNECTING TO AN INSTRUMENT 3.2. FRONT PANEL BUTTONS 3.3. DISCONNECTING FROM AN INSTRUMENT 3.4. EXITING APICOM 3.5. USING APICOM WITH THE TMS9000  IDAS CONFIGURATION AND DATA ACCESS  4.1. SUPPORTED INSTRUMENTS 4.2. IDAS CONFIGURATION AND DOWNLOADED DATA DIALOG 4.3. DOWNLOADING THE IDAS CONFIGURATION 4.4. SAVING THE IDAS CONFIGURATION 4.5. MODIFYING THE IDAS CONFIGURATION                                                                                                    | 3-<br>3-<br>3-<br>4-<br>4-<br>4-<br>4-                                                                                                    | 11111 <b>2</b> 33566                |
| 4. | BASIC OPERATION  3.1. CONNECTING TO AN INSTRUMENT  3.2. FRONT PANEL BUTTONS  3.3. DISCONNECTING FROM AN INSTRUMENT  3.4. EXITING APICOM  3.5. USING APICOM WITH THE TMS9000  IDAS CONFIGURATION AND DATA ACCESS  4.1. SUPPORTED INSTRUMENTS  4.2. IDAS CONFIGURATION AND DOWNLOADED DATA DIALOG  4.3. DOWNLOADING THE IDAS CONFIGURATION  4.4. SAVING THE IDAS CONFIGURATION  4.5. MODIFYING THE IDAS CONFIGURATION  4.5.1. Adding or Modifying a Channel                                                                                                    | 3-<br>3-<br>3-<br>4-<br>4-<br>4-<br>4-                                                                                                    | 11111 <b>2</b> 335666               |
| 4. | BASIC OPERATION  3.1. CONNECTING TO AN INSTRUMENT                                                                                                    | 3344444-                                                                                                    | 11111 <b>2</b> 3356669              |
| 4. | BASIC OPERATION  3.1. CONNECTING TO AN INSTRUMENT  3.2. FRONT PANEL BUTTONS  3.3. DISCONNECTING FROM AN INSTRUMENT  3.4. EXITING APICOM  3.5. USING APICOM WITH THE TMS9000  IDAS CONFIGURATION AND DATA ACCESS  4.1. SUPPORTED INSTRUMENTS  4.2. IDAS CONFIGURATION AND DOWNLOADED DATA DIALOG  4.3. DOWNLOADING THE IDAS CONFIGURATION  4.4. SAVING THE IDAS CONFIGURATION  4.5. MODIFYING THE IDAS CONFIGURATION  4.5.1. Adding or Modifying a Channel  4.5.2. iDAS Channel Names  4.5.3. Duplicating a Channel                                                                                                    | 3-<br>3-<br>4-<br>4-<br>4-<br>4-<br>4-<br>4-                                                                                                    | 11111 <b>2</b> 33566699             |
| 4. | BASIC OPERATION  3.1. CONNECTING TO AN INSTRUMENT  3.2. FRONT PANEL BUTTONS  3.3. DISCONNECTING FROM AN INSTRUMENT  3.4. EXITING APICOM  3.5. USING APICOM WITH THE TMS9000  IDAS CONFIGURATION AND DATA ACCESS  4.1. SUPPORTED INSTRUMENTS  4.2. IDAS CONFIGURATION AND DOWNLOADED DATA DIALOG  4.3. DOWNLOADING THE IDAS CONFIGURATION  4.4. SAVING THE IDAS CONFIGURATION  4.5. MODIFYING THE IDAS CONFIGURATION  4.5.1. Adding or Modifying a Channel  4.5.2. IDAS Channel Names  4.5.3. Duplicating a Channel  4.5.4. Deleting a Channel                                                                                                    | 33444444-                                                                                                    | 11111 <b>2</b> 335666999            |
| 4. | BASIC OPERATION  3.1. CONNECTING TO AN INSTRUMENT  3.2. FRONT PANEL BUTTONS  3.3. DISCONNECTING FROM AN INSTRUMENT  3.4. EXITING APICOM  3.5. USING APICOM WITH THE TMS9000  IDAS CONFIGURATION AND DATA ACCESS  4.1. SUPPORTED INSTRUMENTS  4.2. IDAS CONFIGURATION AND DOWNLOADED DATA DIALOG  4.3. DOWNLOADING THE IDAS CONFIGURATION  4.4. SAVING THE IDAS CONFIGURATION  4.5. MODIFYING THE IDAS CONFIGURATION  4.5.1. Adding or Modifying a Channel  4.5.2. IDAS Channel Names  4.5.3. Duplicating a Channel  4.5.4. Deleting a Channel  4.5.5. Adding or Modifying a Parameter                                                                                                    | 334444444-                                                                                                    | 1111123356669999                    |
| 4. | BASIC OPERATION  3.1. CONNECTING TO AN INSTRUMENT.  3.2. FRONT PANEL BUTTONS.  3.3. DISCONNECTING FROM AN INSTRUMENT.  3.4. EXITING APICOM.  3.5. USING APICOM WITH THE TMS9000.  IDAS CONFIGURATION AND DATA ACCESS.  4.1. SUPPORTED INSTRUMENTS.  4.2. IDAS CONFIGURATION AND DOWNLOADED DATA DIALOG.  4.3. DOWNLOADING THE IDAS CONFIGURATION.  4.4. SAVING THE IDAS CONFIGURATION.  4.5. MODIFYING THE IDAS CONFIGURATION.  4.5.1. Adding or Modifying a Channel.  4.5.2. iDAS Channel Names.  4.5.3. Duplicating a Channel.  4.5.4. Deleting a Channel.  4.5.5. Adding or Modifying a Parameter.  4.5.6. Duplicating a Parameter.                                                                                                    | 3-<br>3-<br>4-<br>4-<br>4-<br>4-<br>4-<br>4-<br>4-<br>4-<br>4-                                                                                                    | 11111 <b>2</b> 33566699990          |
| 4. | BASIC OPÉRATION  3.1. CONNECTING TO AN INSTRUMENT  3.2. FRONT PANEL BUTTONS  3.3. DISCONNECTING FROM AN INSTRUMENT  3.4. EXITING APICOM  3.5. USING APICOM WITH THE TMS9000  IDAS CONFIGURATION AND DATA ACCESS  4.1. SUPPORTED INSTRUMENTS  4.2. IDAS CONFIGURATION AND DOWNLOADED DATA DIALOG  4.3. DOWNLOADING THE IDAS CONFIGURATION  4.4. SAVING THE IDAS CONFIGURATION  4.5. MODIFYING THE IDAS CONFIGURATION  4.5.1. Adding or Modifying a Channel  4.5.2. iDAS Channel Names  4.5.3. Duplicating a Channel  4.5.4. Deleting a Channel  4.5.5. Adding or Modifying a Parameter  4.5.6. Duplicating a Parameter  4.5.7. Deleting a Parameter                                                                                                    | 3344444444444444444444444444444444444444444444444444444444444444444444444444444444444444444444444444444444444444444444444444444444444444444444444444444444444444444444444444444444444444444444444444444444444444444444444444444444444444444444444444444444444444444444444444444444444444444444444444444444444444444444444444444444444444444444444444 | 11111 <b>2</b> 335666999900         |
| 4. | BASIC OPERATION  3.1. CONNECTING TO AN INSTRUMENT  3.2. FRONT PANEL BUTTONS  3.3. DISCONNECTING FROM AN INSTRUMENT  3.4. EXITING APICOM  3.5. USING APICOM WITH THE TMS9000  IDAS CONFIGURATION AND DATA ACCESS  4.1. SUPPORTED INSTRUMENTS  4.2. IDAS CONFIGURATION AND DOWNLOADED DATA DIALOG  4.3. DOWNLOADING THE IDAS CONFIGURATION  4.4. SAVING THE IDAS CONFIGURATION  4.5. MODIFYING THE IDAS CONFIGURATION  4.5.1. Adding or Modifying a Channel  4.5.2. IDAS Channel Names.  4.5.3. Duplicating a Channel  4.5.4. Deleting a Channel  4.5.5. Adding or Modifying a Parameter  4.5.6. Duplicating a Parameter  4.5.7. Deleting a Parameter  4.6. SENDING THE IDAS CONFIGURATION TO THE INSTRUMENT                                                                                                    | 3344444444444444444444444444444444444444444444444444444444444444444444444444444444444444444444444444444444444444444444444444444444444444444444444444444444444444444444444444444444444444444444444444444444444444444444444444444444444444444444444444444444444444444444444444444444444444444444444444                                                 | 11111 <b>2</b> 3356669999001        |
| 4. | BASIC OPERATION  3.1. CONNECTING TO AN INSTRUMENT  3.2. FRONT PANEL BUTTONS  3.3. DISCONNECTING FROM AN INSTRUMENT  3.4. EXITING APICOM  3.5. USING APICOM WITH THE TMS9000  IDAS CONFIGURATION AND DATA ACCESS  4.1. SUPPORTED INSTRUMENTS  4.2. IDAS CONFIGURATION AND DOWNLOADED DATA DIALOG  4.3. DOWNLOADING THE IDAS CONFIGURATION  4.4. SAVING THE IDAS CONFIGURATION  4.5. MODIFYING THE IDAS CONFIGURATION  4.5.1. Adding or Modifying a Channel  4.5.2. IDAS Channel Names  4.5.3. Duplicating a Channel  4.5.4. Deleting a Channel  4.5.5. Adding or Modifying a Parameter  4.5.6. Duplicating a Parameter  4.5.7. Deleting a Parameter  4.6. SENDING THE IDAS CONFIGURATION TO THE INSTRUMENT  4.7. DOWNLOADING IDAS DATA                                                                                                    | 3344444444444444444444444444444444444444444444444444444444444444444444444444444444444444444444444444444444444444444444444444444444444444444444444444444444444444444444444444444444444444444444444444444444444444444444444444444444444444444444444444444444444444444444444444444444444444444444444444                                                 | 11111 <b>2</b> 3356669990011        |
| 4. | BASIC OPÉRATION  3.1. CONNECTING TO AN INSTRUMENT                                                                                                    | 34444444444444444444444-1                                                                                                    | 11111 <b>2</b> 335666999900114      |
| 4. | BASIC OPERATION  3.1. CONNECTING TO AN INSTRUMENT.  3.2. FRONT PANEL BUTTONS.  3.3. DISCONNECTING FROM AN INSTRUMENT.  3.4. EXITING APICOM.  3.5. USING APICOM WITH THE TMS9000.  IDAS CONFIGURATION AND DATA ACCESS.  4.1. SUPPORTED INSTRUMENTS.  4.2. IDAS CONFIGURATION AND DOWNLOADED DATA DIALOG.  4.3. DOWNLOADING THE IDAS CONFIGURATION.  4.4. SAVING THE IDAS CONFIGURATION.  4.5. MODIFYING THE IDAS CONFIGURATION.  4.5.1. Adding or Modifying a Channel.  4.5.2. IDAS Channel Names.  4.5.3. Duplicating a Channel.  4.5.4. Deleting a Channel.  4.5.5. Adding or Modifying a Parameter.  4.5.6. Duplicating a Parameter.  4.5.7. Deleting a Parameter.  4.6. SENDING THE IDAS CONFIGURATION TO THE INSTRUMENT.  4.7.1. IDAS RECORD Sets.  4.8. GRAPHING IDAS DATA.                                                                                                    | 34444444444444444444444444-1                                                                                                    | 11111 <b>2</b> 33566699990011444    |
| 4. | BASIC OPERATION  3.1. CONNECTING TO AN INSTRUMENT 3.2. FRONT PANEL BUTTONS 3.3. DISCONNECTING FROM AN INSTRUMENT 3.4. EXITING APICOM. 3.5. USING APICOM WITH THE TMS9000  IDAS CONFIGURATION AND DATA ACCESS 4.1. SUPPORTED INSTRUMENTS 4.2. IDAS CONFIGURATION AND DOWNLOADED DATA DIALOG 4.3. DOWNLOADING THE IDAS CONFIGURATION. 4.4. SAVING THE IDAS CONFIGURATION. 4.5. MODIFYING THE IDAS CONFIGURATION. 4.5.1. Adding or Modifying a Channel 4.5.2. IDAS Channel Names. 4.5.3. Duplicating a Channel 4.5.4. Deleting a Channel 4.5.5. Adding or Modifying a Parameter 4.5.6. Duplicating a Parameter 4.5.7. Deleting a Parameter 4.5.7. Deleting a Parameter 4.6.0 SENDING THE IDAS CONFIGURATION TO THE INSTRUMENT 4.7.1 IDAS Record Sets. 4.8. GRAPHING IDAS DATA 4.9. VIEWING IDAS DATA                                                                                                    | 344444444444444444444444444-14-1                                                                                                    | 11111 <b>2</b> 33566699990011445    |
| 4. | BASIC OPERATION  3.1. CONNECTING TO AN INSTRUMENT  3.2. FRONT PANEL BUTTONS  3.3. DISCONNECTING FROM AN INSTRUMENT  3.4. EXITING APICOM  3.5. USING APICOM WITH THE TMS9000  IDAS CONFIGURATION AND DATA ACCESS  4.1. SUPPORTED INSTRUMENTS  4.2. IDAS CONFIGURATION AND DOWNLOADED DATA DIALOG  4.3. DOWNLOADING THE IDAS CONFIGURATION  4.4. SAVING THE IDAS CONFIGURATION  4.5. MODIFYING THE IDAS CONFIGURATION  4.5.1. Adding or Modifying a Channel  4.5.2. IDAS Channel Names.  4.5.3. Duplicating a Channel  4.5.4. Deleting a Channel  4.5.5. Adding or Modifying a Parameter  4.5.6. Duplicating a Parameter  4.5.7. Deleting a Parameter  4.5.7. Deleting a Parameter  4.6. SENDING THE IDAS CONFIGURATION TO THE INSTRUMENT  4.7.1 IDAS Record Sets.  4.8. GRAPHING IDAS DATA  4.9. VIEWING IDAS DATA  4.9.1. Changing the Precision of iDAS Data When Viewing or Saving                                                                 | 3444444-14-14-14-14-14-1                                                                                                    | 11111 <b>2</b> 3356666999900114456  |
| 4. | BASIC OPÉRATION  3.1. CONNECTING TO AN INSTRUMENT  3.2. FRONT PANEL BUTTONS  3.3. DISCONNECTING FROM AN INSTRUMENT  3.4. EXITING APICOM  3.5. USING APICOM WITH THE TMS9000  IDAS CONFIGURATION AND DATA ACCESS  4.1. SUPPORTED INSTRUMENTS  4.2. IDAS CONFIGURATION AND DOWNLOADED DATA DIALOG.  4.3. DOWNLOADING THE IDAS CONFIGURATION  4.4. SAVING THE IDAS CONFIGURATION  4.5. MODIFYING THE IDAS CONFIGURATION  4.5.1. Adding or Modifying a Channel  4.5.2. IDAS Channel Names  4.5.3. Duplicating a Channel  4.5.4. Deleting a Channel  4.5.5. Adding or Modifying a Parameter  4.5.6. Duplicating a Parameter  4.5.7. Deleting a Parameter  4.5.7. Deleting a Parameter  4.6. SENDING THE IDAS CONFIGURATION TO THE INSTRUMENT  4.7. DOWNLOADING IDAS DATA  4.7.1. IDAS Record Sets  4.8. GRAPHING IDAS DATA  4.9. VIEWING IDAS DATA  4.9.1. Changing the Precision of IDAS Data When Viewing or Saving  4.10. SAVING IDAS DATA             | 3344444-14-14-14-14-14-14-14-1                                                                                                    | 11111 <b>2</b> 33566699990011445666 |
| 4. | BASIC OPÉRATION  3.1 CONNECTING TO AN INSTRUMENT  3.2 FRONT PANEL BUTTONS  3.3 DISCONNECTING FROM AN INSTRUMENT  3.4 EXITING APICOM  3.5 USING APICOM WITH THE TMS9000.  IDAS CONFIGURATION AND DATA ACCESS  4.1 SUPPORTED INSTRUMENTS  4.2 IDAS CONFIGURATION AND DOWNLOADED DATA DIALOG.  4.3 DOWNLOADING THE IDAS CONFIGURATION  4.4 SAVING THE IDAS CONFIGURATION.  4.5. MODIFYING THE IDAS CONFIGURATION.  4.5.1. Adding or Modifying a Channel  4.5.2. IDAS Channel Names.  4.5.3. Duplicating a Channel  4.5.4. Deleting a Channel  4.5.5. Adding or Modifying a Parameter  4.5.6. Duplicating a Parameter  4.5.7. Deleting a Parameter  4.5.7. Deleting a Parameter  4.6. SENDING THE IDAS CONFIGURATION TO THE INSTRUMENT  4.7.1 IDAS Record Sets  4.8. GRAPHING IDAS DATA  4.7.1. Changing the Precision of iDAS Data When Viewing or Saving  4.10. SAVING IDAS DATA  4.10.1. IDAS Data File Names.                                        | 3344444-14-14-14-14-14-14-14-14-1                                                                                                    | 11111233566699990011445666          |
| 4. | BASIC OPÉRATION  3.1. CONNECTING TO AN INSTRUMENT  3.2. FRONT PANEL BUTTONS  3.3. DISCONNECTING FROM AN INSTRUMENT  3.4. EXITING APICOM  3.5. USING APICOM WITH THE TMS9000.  IDAS CONFIGURATION AND DATA ACCESS  4.1. SUPPORTED INSTRUMENTS  4.2. IDAS CONFIGURATION AND DOWNLOADED DATA DIALOG.  4.3. DOWNLOADING THE IDAS CONFIGURATION  4.4. SAVING THE IDAS CONFIGURATION.  4.5. MODIFYING THE IDAS CONFIGURATION.  4.5.1. Adding or Modifying a Channel  4.5.2. IDAS Channel Names.  4.5.3. Duplicating a Channel  4.5.4. Deleting a Channel  4.5.5. Adding or Modifying a Parameter  4.5.6. Duplicating a Parameter  4.5.7. Deleting a Parameter  4.5.7. Deleting a Parameter  4.6. SENDING THE IDAS CONFIGURATION TO THE INSTRUMENT  4.7. DOWNLOADING IDAS DATA  4.7.1. IDAS Record Sets.  4.8. GRAPHING IDAS DATA  4.9.1. Changing the Precision of iDAS Data When Viewing or Saving  4.10. SAVING IDAS DATA  4.10.1. IDAS Data File Names. | 3344444-14-14-14-14-14-14-14-14-14-1                                                                                                    | 11111233566669999001144566666       |

| 4.12.1.                      | Configuring Channels for Automatic Download                                                     |      |
|------------------------------|-------------------------------------------------------------------------------------------------|------|
| 4.12.2.                      | Selecting Channels for Automatic Download                                                       |      |
| 4.12.3.                      | Activating Automatic Download Mode                                                              |      |
| 4.12.4.                      | File Names For Automatic Download                                                               |      |
|                              | ATOR SEQUENCES                                                                                  |      |
|                              | UENCE CONFIGURATION DIALOG                                                                      |      |
|                              | /NLOADING A SEQUENCE CONFIGURATION                                                              |      |
|                              | ING A SEQUENCE CONFIGURATION                                                                    |      |
|                              | DIFYING A SEQUENCE CONFIGURATION                                                                |      |
| 5.4.1.<br>5.4.2.             | Adding or Modifying a Sequence                                                                  |      |
| 5.4.2.<br>5.4.3.             | Duplicating a Sequence                                                                          |      |
| 5.4.4.                       | Moving a Sequence                                                                               |      |
| 5.4.5.                       | Deleting a Sequence                                                                             |      |
| 5.4.6.                       | Adding Steps to a Sequence                                                                      |      |
| 5.4.7.                       | Generate Step                                                                                   |      |
| 5.4.8.                       | GPT and GPT Preset Steps                                                                        |      |
| 5.4.9.                       | Manual Steps                                                                                    |      |
| 5.4.10.                      | Duration Steps                                                                                  |      |
| 5.4.11.                      | Execute Sequence Steps                                                                          | 5-10 |
| 5.4.12.                      | Select Output Steps                                                                             |      |
| 5.4.13.                      | Select Output Steps                                                                             |      |
| 5.4.14.                      | Duplicating a Step                                                                              |      |
| 5.4.15.                      | Moving a Step                                                                                   |      |
| 5.4.16.                      | Deleting a Step                                                                                 |      |
|                              | DING THE SEQUENCE CONFIGURATION TO THE INSTRUMENT                                               |      |
|                              | APICOM WITH A M403, M700/700E OR M703E WITH LEADS SOFTWARE  ESSING LEVEL TABLE EDITING FEATURES |      |
|                              | ING AND ADDING A LEVEL                                                                          |      |
| 6.2.1.                       | Setting the Level Property                                                                      |      |
| 6.2.2.                       | Status Block Configuration                                                                      |      |
|                              | EL TABLE HANDLING                                                                               |      |
| 6.3.1.                       | Loading an Existing Table                                                                       |      |
| 6.3.2.                       | Saving an Existing Table                                                                        |      |
| 7. ADVANG                    | CED FEATURES                                                                                    | 7-16 |
|                              | RUMENT INFORMATION DIALOG                                                                       |      |
|                              | IMUNICATION LOGGING                                                                             |      |
| <b>APPENDIX</b>              |                                                                                                 |      |
|                              | OTE (RS-232) CONFIGURATION OF IDAS                                                              |      |
| A.2. Nuw                     | BER OF SAMPLES IN CONCENTRATION AVERAGE                                                         | A-2  |
| LIST O                       | F FIGURES                                                                                       |      |
| Figure 1-1:                  | Front Panel Window                                                                              | 1-1  |
| Figure 2-1:                  | Main Application Window                                                                         | 2-1  |
| Figure 2-2:                  | Global Program Options Dialogs                                                                  |      |
| Figure 2-3:                  | Instruments, Sites, and Connectors                                                              |      |
| Figure 2-4:                  | Site and Instrument Tree                                                                        |      |
| Figure 2-5:                  | Instrument Properties Dialog Box, Basic Tab                                                     |      |
| Figure 2-6:                  | Instrument Properties Dialog Box, Automatic Disconnect Tab                                      |      |
| Figure 2-7:                  | Instrument Properties Dialog Box, Code Activated Switch Tab                                     |      |
| Figure 2-8:                  | Instrument Properties Dialog Box, Handshaking Tab                                               |      |
| Figure 2-9:                  | Instrument Properties Dialog Box, Security Tab                                                  |      |
| Figure 2-10:<br>Figure 2-11: | Site Properties Dialog  Direct Cable Connection Properties and Port Settings Dialogs            |      |
| Figure 2-11:                 | Windows Modem Connection Properties Dialog                                                      |      |
| Figure 2-13:                 | Non-Windows Modem Connection Properties Dialog                                                  |      |
| Figure 2-14:                 | Modem List Dialog                                                                               |      |
| Figure 2-15:                 | Modern Properties Dialog                                                                        |      |
| <b>5</b>                     |                                                                                                 |      |

| Figure 2-16: | TCP/IP Connection Properties Dialog Box                       |     |
|--------------|---------------------------------------------------------------|-----|
| Figure 3-1:  | Operation with TMS9000                                        |     |
| Figure 4-1:  | iDAS Configuration and Downloaded Data Dialog                 | 4-4 |
| Figure 4-2:  | iDAS Channel Context Menu – Adding or Modifying a Channel     |     |
| Figure 4-3:  | iDAS Channel Properties Dialog – Basic and Advanced Tabs      |     |
| Figure 4-4:  | iDAS Parameter Context Menu – Adding or Modifying a Parameter |     |
| Figure 4-5:  | iDAS Parameter Properties Dialog                              |     |
| Figure 4-6:  | Successful iDAS Send Dialog                                   |     |
| Figure 4-7:  | Unsuccessful iDAS Send Dialog                                 |     |
| Figure 4-7:  | Select Records Dialog                                         |     |
| -            |                                                               |     |
| Figure 4-9:  | Downloading iDAS Data                                         |     |
| Figure 4-10: | Downloaded iDAS DataWith Different Cooler                     |     |
| Figure 4-11: | Graphing Multiple iDAS Parameters With Different Scales       |     |
| Figure 4-12: | Viewing iDAS Data                                             |     |
| Figure 4-13: | Saved iDAS Data                                               |     |
| Figure 5-1:  | Sequence Configuration Dialog                                 |     |
| Figure 5-2:  | Sequence Context Menu – Adding or Modifying a Sequence        |     |
| Figure 5-3:  | Sequence Properties Dialog                                    |     |
| Figure 5-4:  | Invalid Sequence Name Dialog                                  |     |
| Figure 5-5:  | Delete Sequence Confirmation Dialog                           |     |
| Figure 5-6:  | Select Step Type Dialog                                       |     |
| Figure 5-7:  | Sequence Step Context Menu                                    | 5-7 |
| Figure 5-8:  | Generate Step Properties Dialog                               | 5-7 |
| Figure 5-9:  | GPT Step Properties Dialog                                    | 5-8 |
| Figure 5-10: | GPT Preset Step Properties Dialog                             | 5-8 |
| Figure 5-11: | Manual Step Properties Dialog                                 | 5-9 |
| Figure 5-12: | Duration Step Properties Dialog                               |     |
| Figure 5-13: | Execute Sequence Step Properties Dialog                       |     |
| Figure 5-14: | · · · · · · · · · · · · · · · · · · ·                         |     |
| Figure 5-15: | Set CC Output Step Properties Dialog                          |     |
| Figure 5-16: | Delete Step Confirmation Dialog                               |     |
| Figure 5-17: | Sequence Send Configuration Confirmation Dialog               |     |
| Figure 5-18: | Successful Sequence Send Dialog                               |     |
| Figure 5-19: | Unsuccessful Sequence Send Dialog                             |     |
|              | etting Status Bits                                            |     |
|              | pading a Level Table File                                     |     |
|              | aving a Level Table Fileaving a Level Table File              |     |
| Figure 6-9:  | Instrument Information Dialog                                 |     |
| •            |                                                               |     |
| Figure 6-10: | Sample Log File                                               |     |
| LICT         | OF TABLES                                                     |     |
| <u> </u>     | OF TABLES                                                     |     |
| Table 2-1:   | Main Application Window Toolbar Buttons                       | 2-1 |
| Table 2-2:   | Global Options                                                |     |
| Table 2-3:   | Instrument Properties, Basic Tab                              |     |
| Table 2-4:   | Instrument Properties, Automatic Disconnect Tab               |     |
| Table 2-5:   | Instrument Properties, Code Activated Switch Tab              |     |
| Table 2-6:   | Instrument Properties, Handshaking Tab                        |     |
| Table 2-0.   | Instrument Properties, Security Tab                           |     |
| Table 2-7:   | Site Properties                                               |     |
|              |                                                               |     |
| Table 2-9:   | Windows Modem Connection Properties                           |     |
| Table 2-10:  | Non-Windows Modem Connection Properties                       |     |
| Table 2-11:  | Modem Properties                                              |     |
| Table 4-1:   | Instruments Containing iDAS                                   |     |
| Table 4-2:   | iDAS Configuration and Downloaded Data Dialog Buttons         |     |
| Table 4-3:   | iDAS Channel Properties                                       |     |
| Table 4-4:   | iDAS Parameter Properties                                     |     |
| Table 4-5:   | Select Records Dialog                                         |     |
| Table 5-1:   | Sequence Configuration Dialog Buttons                         |     |
| Table 5-2:   | Sequence Properties                                           |     |
| Table 5-3:   | Sequence Step Types                                           | 5-6 |
|              |                                                               |     |

| Table 5-4:  | Generate Step Properties                                                                       | 5-7  |
|-------------|------------------------------------------------------------------------------------------------|------|
|             | GPT and GPT Preset Step Properties                                                             |      |
| Table 5-6:  | Manual Step Properties                                                                         | 5-9  |
| Table 5-7:  | Duration Step Properties                                                                       | 5-9  |
| Table 5-8:  | Execute Sequence Step Properties                                                               | 5-10 |
| Table 5-9:  | Select Output Step Properties                                                                  | 5-10 |
| Table 5-10: | Set CC Output Step Properties                                                                  |      |
| Table 7-1:  | Instrument Information Dialog                                                                  | 7-16 |
| Table 7-2:  | Log Entry Classification Codes                                                                 | 7-19 |
| Table 7-3:  | Instruments Supporting iDAS Configuration Through RS-232                                       |      |
| Table 7-4:  | Models Supporting "Number of samples" in iDAS channels & "Use internal clock" in iDAS download |      |

05813 Rev. A

## 1. INTRODUCTION

This manual describes APIcom, a graphical interface that permits users to connect to the standard suite of ambient and stack-gas API instruments from remote locations and to operate those instruments as easily as if the user were sitting in front of the instrument.

The user interface is simple and intuitive. Anyone who is familiar with API's instruments can use APIcom. The figure below shows the primary APIcom interface to a remote instrument.

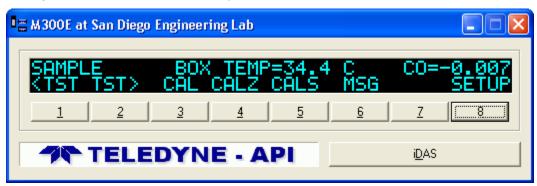

Figure 1-1: Front Panel Window

APIcom features a graphical display that emulates the real instrument's look with a push button, menudriven interface. In addition to the basic front-panel functionality, APIcom also includes advanced data acquisition system and sequence configuration functions (*AMX instruments only*).

#### 1.1. Features

- □ APIcom provides a simple means to connect to multiple local or remote API instruments, view their status, and change their settings.
- □ Use APIcom to connect to multiple instruments at the same or different sites simultaneously, optionally using API's multidrop protocol or a code-operated RS-232 switch.
- □ User interface is identical to that built into API's instruments. Anyone who is familiar with the user interface built into API's instruments can use APIcom immediately.
- □ Full access to all the capabilities built into the instrument.
- □ Works with most of API's standard, microprocessor-based instruments.
- Download the iDAS data that are stored in the instrument, view it on screen, graphically plot it, and save it to a file (*AMX instruments only*).
- Access the iDAS configuration from an instrument, modify it, save it on the local computer, and then send the modified configuration to the instrument (newer AMX instruments only, see website for compatibility table: <a href="http://teledyne-api.com/software/apicom/compatibility.html">http://teledyne-api.com/software/apicom/compatibility.html</a>
- □ Download the sequence configuration from an M700 calibrator, modify it, save it on the local computer, and then send the modified configuration to the instrument (*M700 calibrators with firmware revision D.3 or higher*).
- □ APIcom can edit the iDAS or sequence configuration *off-line*, saving money in long distance phone charges.
- □ APIcom uses Windows modem support for maximum compatibility with a customer's equipment, and also supports older modems directly even if Windows does not support them.
- □ Allows online editing of Dasibi-like level tables with M700/700E, M403, M703E configured for LEADS operation.

# 1.2. Features new with this version

- An enhanced user interface that presents sites and instruments in a tree-like format in the main program window. A richer and more intuitive set of controls for editing site and instrument properties.
- □ The **Instrument Information** dialog (see section 7.1) has been enhanced to show the instrument's software part number, whether the instrument's iDAS has the new SDEV mode, and whether the target instrument supports the "Download Cancel" feature.
- □ Operation with serial data ports from COM1 COM19.
- □ Support for sequences in the M403 and M703E and advanced features in the M700E.
- □ Support for Daisibi-like levels and level tables for use with the IPS MeteoStar data system.
- Online help is now a Portable Document File (.pdf) that can also be used for printing the manual.

# 1.3. Supported Instruments

Since APIcom uses standard commands that are built into all API instruments, it will work with all API microprocessor-based instruments. However, APIcom works much better with AMX instruments and all E-series instruments because of the higher baud rates supported by these models. When connecting to older instruments operating at 2400 baud, it takes nearly one second for APIcom to transmit a button press and receive the display contents. When connecting to AMX instruments operating at 19,200 baud, the same action will appear instantaneously.

Some of the iDAS functionality is supported only by newer revisions of firmware. Please refer to the tables in Appendix A to find out if your instrument's firmware revision is supported. Consult our sales department or the APIcom website to find out if and how it can be upgraded to support that functionality:

http://teledyne-api.com/software/apicom/compatibility.html

The basic front-panel functionality is supported for all of our analyzers.

# 1.4. System Requirements

APIcom runs only on 32-bit Windows operating systems (Windows 95/98/ME/NT/2000/XP). Do not attempt to run the program on Windows 3.1. APIcom requires 4–20 MB of RAM during normal operation, 5 MB of disk space for installation, and more disk space for storing iDAS data and scripts.

Some versions of Windows 95 and NT4 may not have the correct common user interface dynamic link libraries that APIcom requires in order to display checkboxes in the iDAS configuration tree. These checkboxes make it convenient to select iDAS channels and parameters to download iDAS data from. See Section 4.6 for a work-around solution.

The problem can be corrected by installing Microsoft Internet Explorer 5.0 or higher. Please point your internet browser to this location to see the latest updates: <a href="http://windowsupdate.microsoft.com/">http://windowsupdate.microsoft.com/</a>

# 1.5. Typographic Conventions Used in this Manual

All of the examples used in this manual refer to specific instruments and sites. Keep in mind that names of instruments and sites will be different from those of the user.

In this manual, names of push buttons on the actual instrument front panel are indicated using bold capital characters, for example, **SETUP**. Push button sequences are denoted by a series of button names, separated by dashes, such as **SETUP-MORE-COMM-BAUD**.

APIcom menus are depicted in bold, as in **File-New**. Buttons in dialog boxes and on the toolbar are shown as bitmap images, like this:

Names of items such as files and setup variables are indicated using italicized capital characters, as in RS232 MODE.

# 1.6. Installing APIcom

If the installation file was downloaded, simply locate the file named *APIcom.Installer.X.X.exe* on the hard drive and double-click on it, then follow the instructions. (X.X being the revision number).

If APIcom was received on CD, locate your CD drive in Explorer, locate the file named *APIcom.Installer.X.X.*exe and double-click on it, then follow the instructions. (X.X being the revision number).

The APIcom installer is a stand-alone, executable installation routine, which copies the following files to the hard drive into a user-selected directory/folder:

**APIcom.exe** - the program

**README.txt** - a readme file with late-breaking news and latest changes to the program. You will have a chance to read this file during installation.

**APIcom.license.agreement.txt** - the software license agreement to which you have to agree upon installation of APIcom. You will have a chance to read this file during installation.

**APIcom\_User\_Manual.pdf** - User manual in Acrobat PDF format for printing purposes and for online help. This file **MUST** be located in the same directory as APIcom.

For advanced users: Upon installation, APIcom creates the following registry entries. These entries - including all previously stored program and window settings - are completely removed when uninstalling APIcom. Note that network configuration files (site, instrument and iDAS settings) are not affected by uninstalling APIcom.

HKEY CURRENT USER\Software\TeledyneAPI\APICOM

Recent File List

Settings

#### NOTE

If there already is a previous version of APIcom installed, the installation utility will prompt to replace the previous version. However, the previous version can be "upgraded" to the latest version by selecting "NO" when prompted to uninstall. This will leave the existing program settings (window locations, last used configuration files etc.) intact and only over-write any existing files listed above. This is recommended for upgrades of version 3.0 and above.

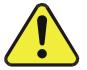

#### **CAUTION**

Site and instrument definitions created with older versions of APlcom are stored in the network configuration files (.cfg). These files may not be compatible with the latest version of APlcom. When upgrading from version 1.17 to APlcom 3+, these sites and instruments may need to be redefined. In this case, we recommend to select "YES" from the uninstall prompt and then choose a different directory to install APlcom 3.5. This will still leave the old 1.17 installation intact but will reset the program configuration settings. Note that old and new versions will share the same registry entries and, for example, a change in windows locations in version 3.5 will also be used for version 1.17. This makes it easy to maintain identical program settings for both versions.

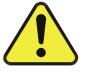

For safety, we recommend to make a backup of all configuration and script files before installing or upgrading APIcom. We cannot take any responsibility for lost files, time or revenue due to lost or altered configuration settings and files.

The APIcom installer is virus-checked and safe to run. Never accept installation files from third parties (including your API distributor or representative), always download your own copy and do not trust that executables sent to you from anybody outside of API are safe to run. If in doubt, run a virus checker before and after running the installer file.

Uninstalling APIcom versions 3 and higher with the provided uninstallation utility (to be found in the APIcom program group) or when running the Installer again and selecting YES to uninstall previous versions, will delete all of the registry entries (program and iDAS settings) and the entire folder with

APIcom files. The installer will not delete the folder if files were added by the user (e.g., network configuration files, iDAS scripts etc.). In this case, only the originally installed files will be removed. Likewise, if the program group folder is open in Explorer during the uninstallation, it will not be removed, only its shortcuts. Registry entries created by APIcom versions lower than 3 may not be removed properly upon installing version 3 and higher but this should not cause any problems.

# 2. CONFIGURATION

This section explains how to configure APIcom to connect to an instrument.

# 2.1. Main Application Window

The following figure shows the top-level window of APIcom. This window will always be open in addition to one window for each instrument front panel.

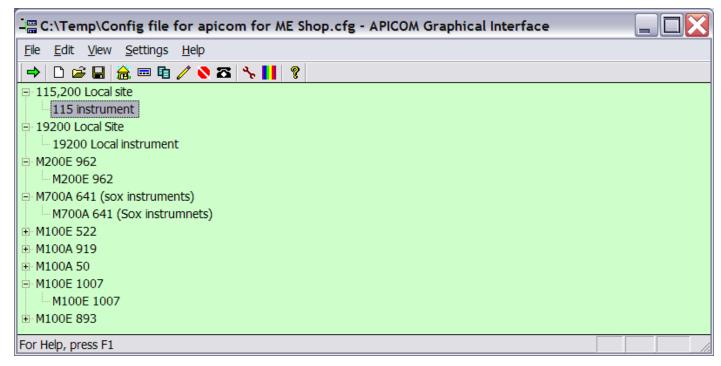

Figure 2-1: Main Application Window

All configuration tasks can be carried out three ways: using the main window menu, using the context menus (right-click on sites or instruments in the main window), or with the toolbar buttons, which are summarized in the table below.

**Table 2-1: Main Application Window Toolbar Buttons** 

| Button        | Main Menu Equivalent | Description                                       |
|---------------|----------------------|---------------------------------------------------|
| $\Rightarrow$ | File-Connect         | Connects to selected instrument                   |
|               | File-New             | Creates a new, empty network configuration        |
| <b>≥</b>      | File-Open            | Opens an existing network configuration           |
|               | File-Save            | Saves current network configuration               |
|               | Edit-New site        | Creates a new site                                |
| I             | Edit-New instrument  | Creates a new instrument at the selected site     |
| <b>a</b>      | Edit-Duplicate       | Creates a copy of the selected site or instrument |
|               | Edit-Properties      | Edits properties of selected site or instrument   |
| 8             | Edit-Delete          | Deletes selected site or instrument               |
| ~             | Edit-Modems          | Edits list of non-Windows modems                  |

| 36 | Settings-Options          | Changes program options                                     |
|----|---------------------------|-------------------------------------------------------------|
|    | Settings-Background color | Selects main window background color                        |
| 8  | Help-About                | Displays program information, revision number and copyright |

# 2.2. Quick Start (Direct Cable Connection)

This section explains how to get the software running as quickly as possible with a local instrument that is connected to a host computer via a direct serial cable. This is useful for getting acquainted with the program and to test and setup instruments before deployment.

#### **Configure APIcom**

When APIcom is run for the first time at least one site and one instrument need to be created.

| Comment                                                                                                    |
|----------------------------------------------------------------------------------------------------|
| Create a site.                                                                                                    |
|                                                                                                    |
|                                                                                                    |
| Create an instrument.                                                                                                    |
|                                                                                                    |
|                                                                                                    |
| Refer to the following paragraph.                                                                                                    |
| that was specified in the site configuration to ight-through" cable with a DB-9, female nale plug at the computer's side. Please I port. Make sure that the plugs are securely |
|                                                                                                    |

#### 8. Configure the COM port

Refer to the following paragraphs.

From the Windows START menu, select **Settings-Control Panels-Ports** and make sure that the computer's COM/Serial port is configured to the same baud rate as specified in the Instrument settings above. The COM settings must be as follows:

**BAUD rate**: up to 19200 kbaud, we recommend 9600. Longer cables may require lower baud rates. E-series instruments support up to 115 kbaud.

Data bits: 8
Parity: None
Stop bits: 1

#### Flow control: None

Optionally, newer instruments support Xon/Xoff flow control, which must be enabled in both the instrument and APIcom and must also be available for all instruments within one multi-drop chain.

Once all settings are configured, perform the remaining steps to connect to the instrument.

9. Single-click on the instrument you want to connect to and then select File-Connect from the main menu, or right-click on the instrument and select **Connect**, or click on the toolbar

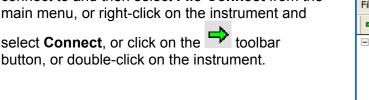

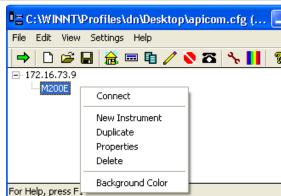

#### **Physical Instrument Settings** 2.3.

This section briefly explains how to configure an API analyzer to work with APIcom. Refer to the instrument's manual for detailed information.

#### **Baud Rate**

In most instruments pressing SETUP-MORE-COMM-BAUD sets the baud rate. The higher the baud rate, the faster the communication with the instrument. However, long serial cables or those with low quality, poor cable connection or noisy phone lines (when using a modem) may require lower baud rates. You may have to experiment to find the optimal baud rate for connection. Keep in mind that the baud rate specified in APIcom needs to match the baud rate of the instrument! Baud rates vary between 2400 and 19200 baud (115000 in E-series models).

#### **ID Number**

The instrument ID allows you to use more than one instrument on a multi-drop setup as well as multiple instruments of the same model. In most instruments, pressing SETUP-MORE-COMM-ID sets the instrument's ID.

#### Xon/Xoff Handshaking

Flow control improves communication between host computer and instrument and may prevent many transfer failures (particularly when uploading the iDAS configuration). To enable Xon/Xoff flow control in APIcom, it must also be enabled in the instrument by setting the instrument's RS232 MODE variable properly.

Older API instruments do not have Xon/Xoff, hence, the default value for flow control in APIcom is set to NONE.

#### Modem

Modem support can be enabled in instruments by setting the RS232\_MODE and the MODEM\_INIT setup variables properly. Please consult the instrument documentation and/or the factory for details on doing this.

If modem support is enabled it is critical that "computer" mode is also enabled. Otherwise, the instrument will try to send the modem initialization string to the modem when the instrument powers up. Most likely, the modem is also in echo mode at that time and the modem will echo an AT command to the instrument returning an AT echo from the instrument in an indefinite loop.

In addition, most of API's instruments have a password protection capability in which the instrument will only accept commands after a password has been submitted. This security feature must be used

carefully with modems. The problem is that while the modem is answering an incoming call, it sends status messages such as "RING" and "CONNECT" to the instrument, to which the instrument responds "MUST LOG ON" if the security mode is enabled. These messages sent by the instrument may cause some modems to hang up during the call. So the modem must be configured, using the *MODEM\_INIT* setup variable, to not issue responses to the instrument if the security feature is used. This is accomplished in some modems with the AT command "Q1".

# 2.4. Global Options

Global application settings can be accessed by selecting **Settings-Options** or the toolbar button. This dialog is *tabbed* because it contains several categories of settings (refer to the following figure).

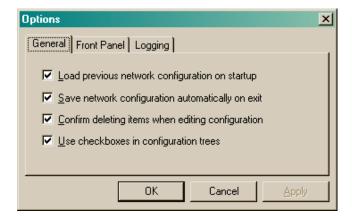

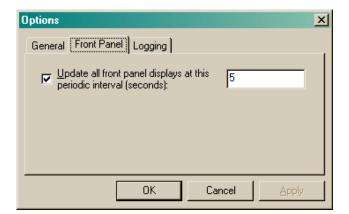

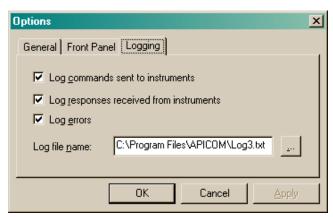

Figure 2-2: Global Program Options Dialogs

Global APIcom program options are stored in the computer's registry. See Section 1.6 for installed registry keys. The global options are summarized in the table below.

Table 2-2: Global Options

| Tab                    | Property                                                | Description                                                                                                    |
|------------------------|---------------------------------------------------------|----------------------------------------------------------------------------------------------------|
| General                | Load previous<br>network<br>configuration on<br>startup | If checked, APIcom will attempt to open the network configuration file it was using previously. If APIcom cannot open the file — because the file has been moved or renamed — it will issue an error message and the file will have to be opened manually using the <b>File-Open</b> menu or the |
| General<br>(continued) | Save network configuration automatically on exit        | If checked, APIcom will automatically save the network configuration when it exits. If it's not checked and the configuration is modified, APIcom will prompt to save the configuration when it exits. This is useful to temporarily modify some settings but not save them.                     |

| Tab                   | Property                                                                     | Description                                                                                                    |
|-----------------------|------------------------------------------------------------------------------|----------------------------------------------------------------------------------------------------|
|                       | Confirm deleting items when editing configuration                            | If checked, APIcom will prompt for all delete actions.                                                                                                    |
|                       | Use checkboxes in configuration trees                                        | If checked, APIcom will attempt to use checkboxes in configuration trees. Some versions of Windows do not support the checkboxes.                                                                                                    |
| Front Panel           | Update all front<br>panel displays at<br>this periodic<br>interval (seconds) | If checked, APIcom will update all the front panel windows at the specified periodic rate. The default is checked and set to 10 seconds. When using slow connections, this setting should not be set too low. For example, if 5 instruments are simultaneously connected over a 2400 baud connection, and the update period is set to 5 seconds, APIcom will not be able to fetch the display contents from all 5 instruments within 5 seconds. This will result in display requests getting queued up, which will make APIcom appear unresponsive to key presses. In this example, an update interval of 15 seconds is more appropriate. Keep in mind that the front panel display is always refreshed immediately whenever a button is pressed. If this option is unchecked, APIcom will only refresh the front panel when a button is pressed. |
| Logging               | Log commands                                                                 | If checked, APIcom will write each command that it sends to an                                                                                                    |
| (Advanced<br>Feature) | sent to instruments                                                          | instrument to the log file.                                                                                                    |
|                       | Log responses received from instruments                                      | If checked, APIcom will write each response that it receives from an instrument to the log file.                                                                                                    |
|                       | Log errors                                                                   | If checked, APIcom will write error messages to the log file.                                                                                                    |

# 2.5. The APIcom Network: Instruments and Sites. Cable, Modem and Ethernet Connections

APIcom works with three distinct types of objects: *instruments*, *sites*, and *connectors*. The diagram below shows how these three objects (using modems as connectors) are related to each other and to the physical equipment. Other *connectors* can be: direct cable, RS-232 to Ethernet converter or direct Ethernet connection (future instruments)

In the figure below, everything inside the box labeled "APIcom" represents APIcom program objects, not physical equipment. From left to right, the diagram shows instruments, sites, and modems. Everything else in the diagram represents physical equipment. Notice how APIcom program objects mirror the arrangement of the physical equipment.

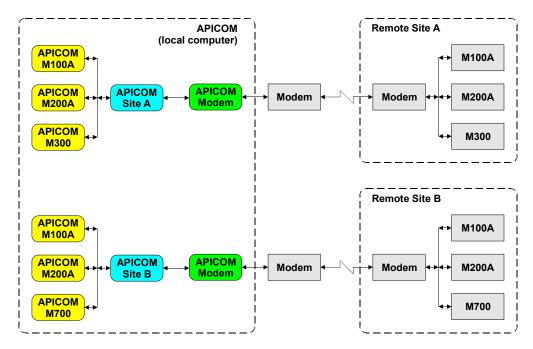

Figure 2-3: Instruments, Sites, and Connectors

# 2.5.1. Configuring APIcom Instruments

APIcom maintains a list of all the instruments, which are accessible in the main window. Since each instrument must reside at a site, the list of instruments and sites is presented in a tree-like format, as shown below. Each instrument in the list represents one monitor or calibrator and APIcom maintains separate properties for each instrument. Site labels in the tree structure shown below may be collapsed to hide the instruments it contains, which makes the display less cluttered. (Click the icon to collapse a site and to expand a site. You can also double-click on a site or use the right and left arrows on the keyboard to expand or collapse it.) APIcom remembers the expanded/collapsed state of each site label and restores it when the network configuration file is reopened.

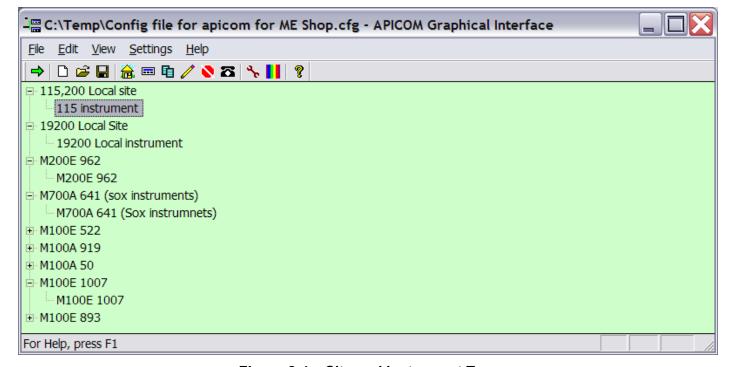

Figure 2-4: Site and Instrument Tree

#### 2.5.1.1. To open the Instrument Properties dialog box

| Step | Action                                                                                        | Comment                                                             |
|------|-----------------------------------------------------------------------------------------------|---------------------------------------------------------------------|
| 1.   | Using the mouse, click on the desired instrument                                              |                                                                     |
| 2.   | Select <b>Edit-Properties</b> from the main menu, or right-click on the instrument and select | The Instrument Properties dialog box appears (refer to Figure 2-5). |
|      | <b>Properties</b> , or click on the toolbar button.                                           |                                                                     |

Most of the instrument properties are optional and are included for maximum compatibility with all of API's instruments. The button in the Basic tab (Figure 2-5) will reset all options to their default values. Notice that only the instrument-specific communication settings appear in this dialog box. The remaining communication settings are specified on a site-by-site basis. The following section describes all instrument properties.

#### 2.5.1.2. Instrument Properties Tabs

#### **Basic Tab**

The following figure shows the instrument properties screen Basic tab. Table 2-3 identifies the instrument properties and provides a brief description of each property.

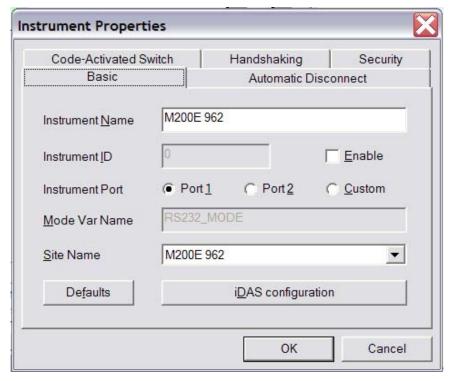

Figure 2-5: Instrument Properties Dialog Box, Basic Tab

Table 2-3: Instrument Properties, Basic Tab

| Property        | Description                                                                                                    |  |
|-----------------|----------------------------------------------------------------------------------------------------|--|
| Instrument Name | A user-defined name for the instrument. We recommend to use the model number and an identifier (if more than one of the same model are used) This name also appears in graphs and window captions as well as data file names. |  |

| Property                               | Description                                                                                                    |
|----------------------------------------|----------------------------------------------------------------------------------------------------|
| Instrument ID                          | An ID number for the instrument. Not needed for single-instrument operation. Must be unique if the API multidrop protocol is being used. Also, it must match the ID number specified by the <i>MACHINE_ID</i> setup variable in the instrument, or in the <b>SETUP-MORE-COMM-ID</b> menu in most instruments. Used only if <i>Enable</i> is checked.                 |
| Instrument Port                        | One of several RS-232 ports of the instrument that APIcom is connected to. Some newer instruments use different names for the setup variables that control the RS-232 port settings, the <i>Custom</i> option allows to specify the variable name.                                                                                                    |
| Mode Var. Name                         | Setup variable name in the instrument for the RS-232 port settings. Used only if the <i>Instrument Port</i> property is set to <i>Custom</i> .                                                                                                    |
| Site Name                              | The site where the instrument resides. The site must have been created before creating the instrument. The site is automatically set to the site that was selected when you created the new instrument. To change the site, select a different site from the list and the instrument will automatically be moved to the correct site in the tree in the main window. |
| De <u>f</u> aults                      | Sets all the properties for the instrument to their default values.                                                                                                    |
| iDAS configuration  (DAS configuration | Permits off-line editing of the instrument's iDAS configuration. Enabled only if instrument has iDAS and APIcom was connected to the instrument and downloaded its iDAS configuration at least once. After connecting to an instrument, it takes a few seconds to make this option available. During this time, APIcom does not respond to any user input.           |
| Configure sequences                    | Permits off-line editing of the instrument's sequence configuration. Enabled only if instrument is an M700 and APIcom was connected to it and downloaded its sequence configuration at least once. Also takes several seconds to become available.                                                                                                    |

#### **Automatic Disconnect Tab**

The following figure shows the instrument properties screen Automatic Disconnect tab. Table 2-4 identifies the instrument properties and provides a brief description of each property.

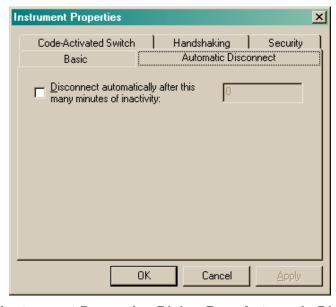

Figure 2-6: Instrument Properties Dialog Box, Automatic Disconnect Tab

Table 2-4: Instrument Properties, Automatic Disconnect Tab

| Property                                                       | Description                                                                                                    |
|----------------------------------------------------------------|----------------------------------------------------------------------------------------------------|
| Automatically disconnects APIcom from the instrument (minutes) | If checked, APIcom will automatically disconnect from the instrument, including hanging up the modem, after the specified number of minutes of inactivity. The inactivity timer is reset to zero every time a button on the front panel window is pressed. Automatic disconnect is disabled while the iDAS or sequence configuration dialog boxes are open! |

#### **Code Activated Switch Tab**

The following figure shows the instrument properties screen Code Activated Switch tab. Table 2-5 identifies the instrument properties and provides a brief description of each property.

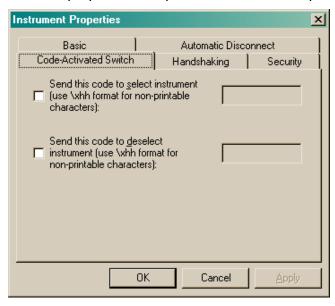

Figure 2-7: Instrument Properties Dialog Box, Code Activated Switch Tab

Table 2-5: Instrument Properties, Code Activated Switch Tab

| Property                              | Description                                                                                                    |
|---------------------------------------|----------------------------------------------------------------------------------------------------|
| Send this code to select instrument   | This property allows to connect to multiple instruments by means of a code-operated RS-232 switch (COS) instead of the API multidrop protocol. APIcom will transmit the characters specified in this property before communicating with the instrument. Non-printable characters can be encoded by entering them as a backslash character (\), followed by a lower case 'x', followed by two hex digits. For example, enter the Ctrl-D (ASCII code 4) character in the switch prefix property as "\x04". If a hexadecimal sequence is followed by a character in the hexadecimal range (i.e. 0-9 or A-D), that character must also be entered using hexadecimal notation. For instance, to enter the sequence <ctrl-d>&lt;2&gt; to select port 2 on the COS, "\x04\x32" must be entered (04 for D, 32 for 2). See COS manual; available at the APIcom website: <a href="http://www.teledyne-api.com/software/apicom/">http://www.teledyne-api.com/software/apicom/</a></ctrl-d> |
| Send this code to deselect instrument | Like "Send this code to select instrument" except that it's sent to the code-<br>operated RS-232 switch after APIcom is finished communicating with the<br>instrument. This property can be used to restore the switch position to a specific<br>port. Most communication with the instrument — pressing a button, for instance<br>— takes only a few seconds.                                                                                                    |

#### **Handshaking Tab**

The following figure shows the instrument properties screen Handshaking tab. Table 2-6 identifies the instrument properties and provides a brief description of each property.

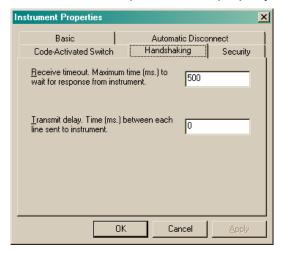

Figure 2-8: Instrument Properties Dialog Box, Handshaking Tab

Table 2-6: Instrument Properties, Handshaking Tab

| Property        | Description                                                                                                    |  |  |
|-----------------|----------------------------------------------------------------------------------------------------|--|--|
| Receive timeout | Maximum time (in milliseconds) that APIcom waits for a response from the instrument after a command is sent. The instrument's response time varies depending on a number of factors, including its operating firmware, the connection type, the baud rate, etc.                                                                                                    |  |  |
| Transmit delay  | Most of the instruments do not use any conventional RS-232 handshaking, such as RTS/CTS or XON/XOFF. Newer instruments do support XON/XOFF handshaking, which APIcom also supports (see site configuration). This transmit delay property inserts a brief delay between each line of iDAS or sequence configuration information that APIcom sends to the instrument, in lieu of conventional handshaking. This transmit delay prevents APIcom from overflowing the receive buffers of slower instruments, which will cause them to reject the iDAS or sequence configuration. |  |  |

#### **Security Tab**

The following figure shows the instrument properties screen Security tab.

Table 2-7 identifies the instrument properties and provides a brief description of each property.

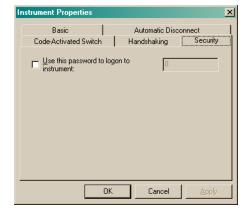

Figure 2-9: Instrument Properties Dialog Box, Security Tab

Table 2-7: Instrument Properties, Security Tab

| Property                                    | Description                                                                                                    |
|---------------------------------------------|----------------------------------------------------------------------------------------------------|
| Use this password to logon to an instrument | If checked, APIcom will use the specified password to logon to the instrument when establishing a connection. Most of API's instruments have some password mode in which the instrument will only accept commands after a password has been submitted. Also refer to the section titled <i>Modems</i> below. |

# 2.5.2. Configuring Sites

APIcom maintains a list of all the sites, which are accessible in the main window, as shown in Figure 2-5 above. Each site represents one physical site or one physical port on the host PC, at which multiple instruments may reside. APIcom maintains separate properties for each site.

#### 2.5.2.1. To modify Site settings

| Step | Action                                                                                                    | Comment                                                        |
|------|----------------------------------------------------------------------------------------------------|----------------------------------------------------------------|
| 1.   | Using the mouse, click on the desired site (see Figure 2-5 above).                                                                  |                                                                |
| 2.   | Select <b>Edit-Properties</b> from the main menu, or right-click on the site and select <b>Properties</b> , or click on the toolbar | The Site Properties dialog box appears (refer to Figure 2-10). |
|      | button.                                                                                                    |                                                                |

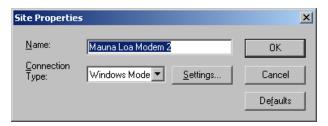

Figure 2-10: Site Properties Dialog

The site maintains all of the information necessary to connect to a particular site, including connection type (direct cable or a modem), telephone number, connection speed, etc. One site may be shared by several instruments. Since each site requires one COM port, modem or ethernet address on the computer, a user may only connect simultaneously to as many different sites as there are COM ports or modems. Ethernet connection allows multiple sites with different IP addresses and is limited only by the bandwidth of the host computer's TCP/IP connection. However, a user can connect simultaneously to many different instruments at a single site, using either the API multidrop feature or a code-operated RS-232 switch. Regardless of the number of COM ports or modems, a user can specify multiple sites for

the same port. In this case, only one site can be used at a time. A click on \_\_\_\_\_\_ will reset all of the properties to their default values. The table below describes the site connection properties shown in Figure 2-10.

Table 2-8: Site Properties

| Property        | Description                                                                                                    |  |  |
|-----------------|----------------------------------------------------------------------------------------------------|--|--|
| Name            | A user-defined name for the site. The name appears in graphs and window captions. The site name is combined with the instrument name to form a title for dialog boxes and graphs. For example, a "M300E" instrument name and a "San Francisco Lab" site name are combined for front panel window titles such as "M300E at San Francisco Lab"                                                                                                    |  |  |
| Connection Type | Selects whether the connection is made by means of a direct cable, modem or by TCP/IP (Ethernet). Two kinds of modems are supported: Windows (TAPI) modems and non-Windows modems. The use of Windows modems is recommended, however, some older modems may not be supported by Windows. In these cases, the non-Windows modem support can be used. The TCP/IP option is an experimental implementation only at this time and is supported only for a few specific RS-232 to Ethernet converters.  Once a connection type is selected, it must be configured by clicking on Settings |  |  |

#### 2.5.3. Direct Cable Connections

If a site's *Connection Type* property is set to *Direct Cable*, then clicking on <u>Settings...</u> will display the first dialog box shown in the following figure.

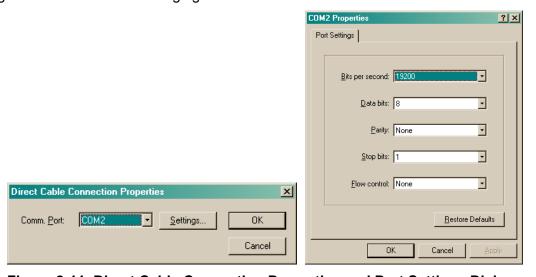

Figure 2-11: Direct Cable Connection Properties and Port Settings Dialogs

The first dialog box only displays the COM ports that are present on the host computer, up to COM19. It is possible that even though a COM port is physically present, it is reserved by some other application, and consequently it doesn't appear in the list. Furthermore, devices such as mouse, games and terminal programs may be using one COM port. Even though these ports would show in the list, they cannot be used for APIcom. APIcom needs a dedicated, free COM port to operate (However, several programs can share one COM port if operated in alternating sequence, one at a time). Select the COM port to use and click on Settings..., which will display the second dialog box in Figure 2-11.

This dialog box is a standard Windows dialog. APIcom only uses the *Bits per second*, *Data bits*, *Parity*, *Stop bits*, and *Flow control (NONE or XON/XOFF only)* properties, even if the COM port hardware has more settings. APIcom does not support *Hardware (RTS/CTS)* flow control because none of the instruments do. APIcom does support *XON/XOFF* flow control, but all instruments at one site need to do so. In that case, *XON/XOFF* flow control needs to be enabled in each instrument by setting its *RS232\_MODE* variable.

# 2.5.4. Windows (TAPI) Modem Connections

If a site's *Connection Type* property is set to *Windows Modem*, then clicking on <u>Settings...</u> will display the following dialog box.

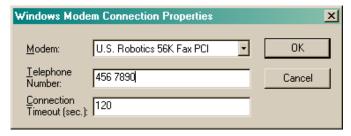

Figure 2-12: Windows Modem Connection Properties Dialog

Editing the Windows modem settings must be done using the Windows Control Panel or the software provided by the modem manufacturer. This approach was chosen in order to keep APIcom as simple as possible. The following table describes the Windows modem connection properties.

**Table 2-9: Windows Modem Connection Properties** 

| Property              | Description                                                                                                    |
|-----------------------|----------------------------------------------------------------------------------------------------|
| Modem                 | The Windows modem to use. Configure the modem with the Windows Control Panel.                                                                  |
| Telephone Number      | The telephone number to dial if the connection is a modem connection. Insert the tilde (~) character to impose a delay in the dialing process. |
| Connection<br>Timeout | The maximum number of seconds to wait for the modem connection to be established.                                                              |

## 2.5.5. Non-Windows Modem Connections

If a site's *Connection Type* property is set to *Other Modem*, then clicking on <u>Settings...</u> will display the following dialog box.

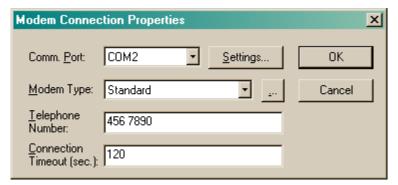

Figure 2-13: Non-Windows Modem Connection Properties Dialog

Notice that this connection type has properties in common with both the direct cable and Windows modem connection types. As for direct cable connections, this dialog box only displays the COM ports that are present on the host computer. It is possible that even though a COM port is physically present on the computer, it is reserved by some other application and does not appear in the list. Select the

COM port to be used and click on Settings..., which will display the same port settings dialog box as for direct cable connections. A modern type must be selected as well. If no modern types are defined, click

on \_\_\_\_\_ to define a modem type (*see the section below*). The table below describes the non-Windows modem connection properties shown in Figure 2-13.

**Table 2-10: Non-Windows Modem Connection Properties** 

| Property Description                                                                                                    |                                                                                                    |  |
|----------------------------------------------------------------------------------------------------|----------------------------------------------------------------------------------------------------|--|
| Comm. Port  The COM port on the computer that the modem is attached to. modems emulate a COM port. Consult the modem documentat Windows Control Panel to determine which COM port the mode |                                                                                                    |  |
| Modem Type                                                                                                    | The modem type to use. Click on to define or edit a modem type.                                                                                |  |
| Telephone Number                                                                                                    | The telephone number to dial if the connection is a modem connection. Insert the tilde (~) character to impose a delay in the dialing process. |  |
| Connection<br>Timeout                                                                                                    | The maximum number of seconds to wait for the modem connection to be established.                                                              |  |

#### 2.5.6. Modems

APIcom maintains a list of all the non-Windows modems, which can be accessed by selecting Settings-

**Modems** or clicking on the toolbar button (refer to Figure 2-14). The list of Windows modems is maintained and managed by the Windows operating system, not APIcom.

Each modem represents one type of modem that can be used to connect to a site. This is the modem attached to the computer running APIcom, not the modem at the remote site.

Usually, the standard Hayes-compatible modem will work. But if the modem requires special settings, a new modem type can be defined and select it in the site connection dialog.

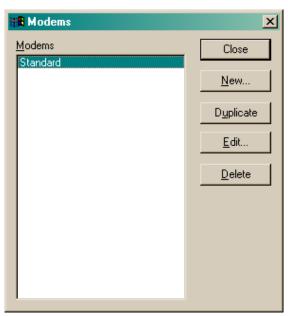

Figure 2-14: Modem List Dialog

The modem properties are shared by all sites using that modem type, so only one modem configuration has to be created for each type of modem. APIcom maintains separate properties for each modem type. To modify the properties for a modem, select the modem in the list with the mouse and click on

Edit..., which will display the dialog box shown in the following figure.

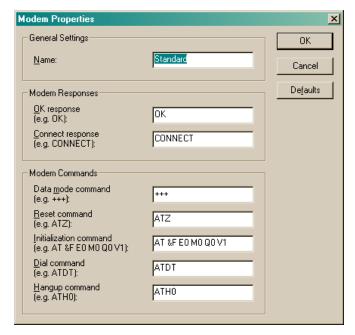

Figure 2-15: Modem Properties Dialog

The default properties should work for most standard modems. If properties were changed, clicking on

will reset all parameters to the defaults. Notice that the commands include the "AT" command prefix. When APIcom establishes a non-Windows modem connection it sends the commands to the modem in the following order:

- □ Reset command (e.g. "ATZ")
- Wait for OK response (e.g. "OK")
- □ Initialization command (e.g. "AT &F E0 M0 Q0 V1")
- □ Wait for OK response (e.g. "OK")
- □ Dial command + telephone number (e.g. "ATDT456 7890")
- □ Wait for connect response (e.g. "CONNECT")

When APIcom terminates a non-Windows modem connection it sends the commands to the modem in the following order:

- Wait 1 second
- □ Data mode command (e.g. "+++")
- Wait for OK response (e.g. "OK")
- □ Hangup command (e.g. "ATH0")
- □ Wait for OK response (e.g. "OK")
- □ Reset command (e.g. "ATZ")
- Wait for OK response (e.g. "OK")

The following table describes the modem type properties.

**Table 2-11: Modem Properties** 

| Property | Description                                                                 |
|----------|-----------------------------------------------------------------------------|
| Name     | A user-defined name for the modem. Should be something descriptive, such as |
|          | the manufacturer and model name. For user interface only.                   |

Configuration

| Property               | Description                                                                                      |  |
|------------------------|--------------------------------------------------------------------------------------------------|--|
| OK response            | The string that the modem sends to APIcom to indicate successful execution of a command.         |  |
| Connect response       | The string that the modem sends to APIcom to indicate that a connection has been established.    |  |
| Data mode command      | The command that switches the modem from online mode into data mode.                             |  |
| Reset command          | The command that resets the modem to its power up state.                                         |  |
| Initialization command | The command that initializes the modem.                                                          |  |
| Dial command           | The command that tells the modem to dial a telephone number, using either tone or pulse dialing. |  |
| Hangup command         | The command that tells the modem to hang up.                                                     |  |

#### 2.5.7. Ethernet Connections

If the Connection Type is set to TCP/IP, clicking on \_\_\_\_\_\_ will bring up TCP/IP Connection Properties dialog box in which the IP (Internet Protocol) address and the TCP Port need to be specified (refer to the following figure). The TCP/IP option is an experimental implementation only at this time and is not supported by API. It works only for a few specific RS-232 to Ethernet converters. Please monitor our website for more information on this issue. Manufacturer and model information will be provided as soon as testing is completed.

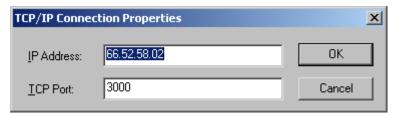

Figure 2-16: TCP/IP Connection Properties Dialog Box

Future E-series instruments may have the option for internal TCP/IP connectivity.

# 2.6. Configuration Storage

APIcom stores information in different places, as described below.

# 2.6.1. Global Options

APIcom stores its global options in the computer's registry under

HKEY\_CURRENT\_USER\Software\TeledyneAPI\APICOM

Global options include all of the settings in the **Settings-Options** menu, the name of the network configuration file last used, the names of the most recently used network configuration files, the global iDAS record selection criteria, and the position and size of various windows and dialog boxes. APIcom permits to change the size of many dialog boxes and windows, and it remembers the last used size and position of each window. APIcom also remembers the names of the four most recently used network configuration files, which appear in the **File** menu.

# 2.6.2. APIcom Network Configuration:

The APIcom network configuration (see Section 2.5), which consists of instruments, sites, and non-Windows modems, is stored in a file traditionally called *APIcom.cfg*, which - by default - is located in the same directory as *APIcom.EXE*. However, the network configuration can be stored in a file with any

name and a .CFG extension in any location on disk or a local area network. This enables to create different configuration files to represent different networks and to share configuration settings with other users.

APIcom also stores the iDAS or sequence configuration for each instrument in this file. This allows you to create predefined standard iDAS and sequence configurations and easily upload them to an instrument upon connection. These configurations can also be edited offline after they were created or downloaded without connecting to an instrument. Maintaining different .*CFG* files allows to create any number of instruments, each with distinct names, and various configurations to suit all needs.

# 2.6.3. APIcom Network Configuration File Types

APIcom supports two different network configuration file formats: a binary format (.CFG) and a text format (.CFX). The binary format is used for operation and the text format is provided for future versions of APIcom to be able to read configurations created by earlier versions. Configurations can be stored in either format for APIcom to work. However, the .CFX format stores only the instrument, site, and modem configuration. It does not store the iDAS and sequence configuration for an instrument. To store the iDAS and sequence configuration for each instrument, the .CFG format must be used.

To save a configuration in the text format, select File-Save As and select Text network configuration

Files from the Save as type drop-down field. Enter the file name, and click on

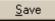

#### NOTE

.CFX configuration files should not be directly edited because syntax or typographical errors could render a configuration file unreadable by APIcom or the instrument.

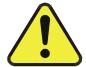

APIcom displays the name of the currently used configuration file in the title bar of its main application window.

APIcom also indicates that a configuration has been modified by appending "(Modified)" to the configuration file name in the application's title bar:

# 2.6.4. Saving Network Configuration Files

The current network configuration can be saved at any time by clicking on the toolbar button or by selecting **File-Save** from the main menu.

APIcom will automatically save modified configuration files upon exiting if that option was enabled in the **Settings-Options** menu. However, if that option was not enabled and the configuration has been modified before exiting the program, APIcom will prompt to save the changes.

# 2.6.5. Opening Network Configuration Files With Windows Shortcuts

Different network configurations can be maintained and easily used by creating a Windows shortcut that specifies the configuration file on APIcom's command line. A user could, for example, create a different icon on the desktop to represent each network configuration. To do this, simply locate the .CFG file and right-click and drag the icon to the desktop, then select "Create Shortcut" from the menu.

# 3. BASIC OPERATION

# 3.1. Connecting to an Instrument

To connect to an instrument and display its Front Panel Window, double-click on the instrument in the

main window, or single-click on the instrument and then click on the toolbar button, or type *Ctrl-C* on the computer keyboard, or select **File-Connect** from the main menu, or right-click on the instrument and select **Connect**.

APIcom immediately displays the front panel while it attempts to connect to the instrument. The front panel cannot be used until the extra button ("iDAS" or "Configure sequences" or "Scroll module") is enabled (i.e. not grayed out). Older instruments without such functionality can be used as soon as the instrument's display contents appears.

If the connection is via a direct cable, the *Front Panel Window* should promptly display the contents of the instrument's physical display. If the connection is via a modem, it will take some time for APIcom to dial the remote site. Ethernet connection speed may vary depending on the speed of the network that APIcom is connecting through.

APIcom may not be able to connect to the instrument for many reasons. The wrong COM port or settings may be in use. The cable may be the wrong type or low quality. The wrong modem type may be selected. The connection may be a direct cable connection when it should be a modem connection. The cables may not be attached. The instrument ID may be incorrect. A switch prefix may be in use when it should not be, or is not in use when it should be.

#### 3.2. Front Panel Buttons

A button on the *Front Panel Window* can be activated two different ways: by clicking on the button with the mouse, or by typing key 1–8 on the computer keyboard. As buttons on the *Front Panel Window* are activated, the graphical display changes.

#### **NOTE**

While using APIcom, be careful not to change any setting that may affect the RS-232 connection, such as the RS-232 mode, the baud rate, or the instrument ID number.

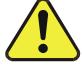

# 3.3. Disconnecting From an Instrument

To disconnect from an instrument, press Alt-F4 or the Esc key on the computer keyboard while the Front Panel Window has focus, or click on in the upper right hand corner of the Front Panel Window, or select Close from the system menu (upper left hand corner) of the Front Panel Window. APIcom will prompt for confirmation and will also prompt if the iDAS settings were changed without saving or uploading them. When all instruments from a particular site are closed, the site and modem connection is closed, too.

# 3.4. Exiting APIcom

To exit APIcom, press *Alt-F4* on the computer keyboard while the *Main Application Window* is displayed (see Figure 2-1), or click on in the upper right hand corner of the *Main Application Window* or select **File-Exit** from the main menu.

APIcom will prompt the user if there is any front panel left open and if the network configuration file was changed and not yet saved.

# 3.5. Using APIcom with the TMS9000

APIcom can be used with terminus-equipped TMS9000 systems that are configured for ASCII data mode (see TMS9000 Terminus manual), either directly to the serial port or via the Ethernet port using a TCP connection. At present APIcom does not support MODBUS operation for the TMS9000. When

05813 Rev. A 3-1

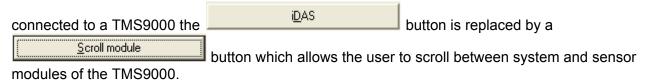

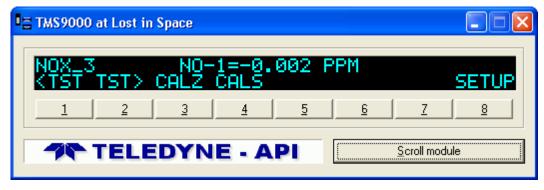

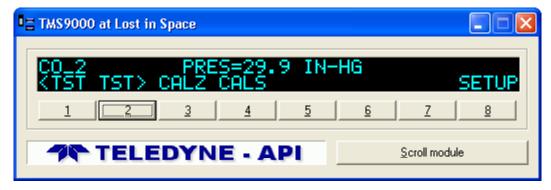

Figure 3-1: Operation with TMS9000

# 4. idas configuration and data access

A major feature of APIcom is its ability to modify the built-in iDAS configuration and access the iDAS data in a remote instrument. The current instrument configuration can be downloaded, modified, and then sent back to the instrument. Once the iDAS configuration was downloaded, it can be edited off-line, saving money on long distance phone connections to the instrument. For more information on the instrument's iDAS, see the iDAS manual, API part # 02837A, available for download at:

http://advpol.com/manuals/

#### NOTE

Sending a iDAS configuration to the instrument will completely replace its existing configuration and discard all of the instrument's stored data. We suggest that you download any data and save both data and the configuration on local disk before making any changes to the iDAS.

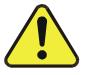

iDAS data can be safely downloaded, graphed and saved in a file without discarding the configuration or data in the instrument. The iDAS configuration can also be changed by using the instrument's own menus through the *Front Panel Window* by pressing the appropriate buttons. Changing the configuration using the instrument's own menus will only discard data stored in the instrument if the number of records or parameters is changed. APIcom can also be used to automatically download data in unattended mode and to append the data to existing files (see Section 4.12).

# 4.1. Supported Instruments

The iDAS capability of APIcom is only supported by AMX-based analyzers, not calibrators, as shown in Table 4-1. Remote iDAS configuration is only supported in AMX instruments with library revision 2.1 or higher. Check the library revision of an instrument by pressing **SETUP-CFG** or in the *Instrument Information Dialog*. Please see Appendix A or the APIcom website for compatibility issues on advanced iDAS functionality: <a href="http://www.teledyne-api.com/software/apicom.html">http://www.teledyne-api.com/software/apicom.html</a>

Table 4-1: Instruments Containing iDAS

| Instrument                                   |           |  |
|----------------------------------------------|-----------|--|
| M100A-AMX                                    | M265A-AMX |  |
| M101A-AMX                                    | M300-AMX  |  |
| M102A-AMX                                    | M400-AMX  |  |
| M200A-AMX                                    | M400A-AMX |  |
| All E-Series Products except for M700E/M703E | TMS-9000  |  |

Upon connection to an instrument, APIcom attempts to determine if that instrument contains the iDAS capability, and if so, it enables the Figure 1-1). If this button is not enabled even though the instrument has the iDAS capability, simply disconnect from the instrument and reconnect.

# 4.2. iDAS Configuration and Downloaded Data Dialog

Click on in the *Front Panel Window* (see Figure 1-1) or select **iDAS configuration and data access** in the system menu (icon in the top-left corner of the instrument window) to display the following dialog box:

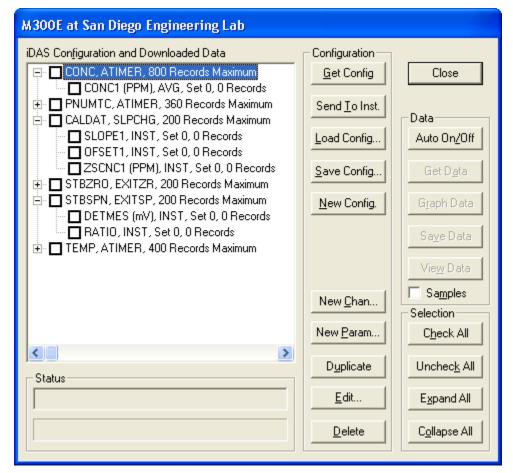

Figure 4-1: iDAS Configuration and Downloaded Data Dialog

This dialog box displays both the iDAS configuration and the number of records downloaded for each parameter. Initially, the configuration list is empty. Press the \_\_\_\_\_\_\_ button to download the instrument's iDAS configuration. This dialog box can also be entered off-line when editing the

instrument's properties by clicking on When the iDAS configuration is edited off-line, the buttons related to downloading, uploading, and data access are disabled. Note that the configuration must have been downloaded at least once to edit it off-line. A new configuration can be edited off-line without prior download.

The table below summarizes the functions of the buttons in the *iDAS Configuration and Downloaded Data Dialog* (Figure 4-1).

Table 4-2: iDAS Configuration and Downloaded Data Dialog Buttons

| Button                                                                                                    | Description                                                                                              |  |
|----------------------------------------------------------------------------------------------------|----------------------------------------------------------------------------------------------------|--|
| Configuration Buttons                                                                                                    |                                                                                                    |  |
| <u>G</u> et Config                                                                                                    | Downloads the iDAS configuration from the instrument into APIcom and discards any data stored in APIcom. |  |
| Send Io Inst.  Sends the iDAS configuration in APIcom to the instrument. This will compreplace the instrument's current iDAS configuration and discard all of the in the instrument. |                                                                                                    |  |

| Button Description   |                                                                                                    |  |
|----------------------|----------------------------------------------------------------------------------------------------|--|
| <u>L</u> oad Config  | Loads the iDAS configuration from a text file stored on the computer. This configuration may be edited and saved on the computer again, or it may be sent to an instrument. This configuration file may have been downloaded from the instrument using the "D PRINT SCRIPT" RS-232 command, or it may have been |  |
|                      | created using the Save Config button in APIcom.                                                                                                    |  |
| Save Config          | Saves the iDAS configuration to a text file on the computer. This configuration file is suitable for uploading to the instrument via its RS-232 interface.                                                                                                    |  |
| New Config.          | Creates a new, empty iDAS configuration.                                                                                                    |  |
| New <u>C</u> han     | Creates a new channel.                                                                                                    |  |
| New <u>P</u> aram    | Creates a new parameter on the selected channel.                                                                                                    |  |
| D <u>u</u> plicate   | Creates a duplicate of the selected channel or parameter. This button facilitates creating channels or parameters that are minor variations of existing ones. When selected, it will prompt for a new channel name. Channel names must be unique.                                                               |  |
| <u>E</u> dit         | Edits the properties of the selected parameter or channel.                                                                                                    |  |
| <u>D</u> elete       | Deletes the selected parameter or channel.                                                                                                    |  |
|                      | Data Buttons                                                                                                    |  |
| Auto On/Off          | Turns the automatic data download feature on and off.                                                                                                    |  |
| Get D <u>a</u> ta    | Downloads the data for the selected parameter or channel from the instrument.                                                                                                    |  |
| Ggaph Data           | Graphs the data for the selected parameter or channel.                                                                                                    |  |
| Sa <u>v</u> e Data   | Saves the data for the selected parameter or channel in a text file.                                                                                                    |  |
| Vie <u>w</u> Data    | Views the data for the selected parameter or channel as a table on the computer screen.                                                                                                    |  |
| □ Sa <u>m</u> ples   | Enables downloading, viewing, or saving the number of samples in each average. Only newer instruments support this option.                                                                                                    |  |
|                      | Selection Buttons                                                                                                    |  |
| Check All            | Selects all the channels and parameters in the list.                                                                                                    |  |
| Unchec <u>k</u> All  | Unselects all the channels and parameters in the list.                                                                                                    |  |
| Expand All           | Expands all the channels in the list, showing all the parameters.                                                                                                    |  |
| c <u>x</u> pariu Ali |                                                                                                    |  |

# 4.3. Downloading the iDAS Configuration

Download the remote instrument's iDAS configuration by clicking on Get Config. Any iDAS data that were previously downloaded by APIcom will be discarded (but are not affected within the instrument).

APIcom stores the last used iDAS configuration of any instrument in the network configuration file (.CFG). If the configuration was already downloaded from this instrument, the iDAS configuration will appear in the dialog. After downloading the iDAS configuration, which should take a few seconds, the dialog box will look similar to the following example:

In Figure 4-1, the channels have been expanded to show all the parameters. The dialog box displays a summary of the channels, including the channel name, the triggering event, and the maximum number of records the channel stores. The parameter summary includes the parameter name and numeric units, the sampling mode, the record set number, and the number of records actually downloaded from the instrument. Since no data have been downloaded yet, the number of records is zero for all the parameters.

# 4.4. Saving the iDAS Configuration

Saving the iDAS configuration of any instrument to disk is useful to maintain several different measurement protocols (frequent data acquisition for trouble-shooting and engineering, long-term averages for monitoring, etc.) or simply to keep a backup when replacing the firmware of the analyzer. API provides standard and custom sample iDAS scripts at the APIcom website:

http://teledyne-api.com/software/apicom/sample scripts.html

There are two ways to save the iDAS configuration. APIcom automatically stores the iDAS configuration in its network configuration file when the configuration file is saved. This copy is not permanent. The

second way is to save the iDAS configuration as a text file on disk. When using the Save Config... button, APIcom prompts for a file name. The default file name format is:

This name can be changed to any other file name. Once saved as a text file, it can be loaded by using the Load Config... button or uploaded to the instrument by using APIcom (Send To Inst.) or a simple terminal program.

# 4.5. Modifying the iDAS Configuration

APIcom can only modify the iDAS configuration in AMX instruments with library revision 2.4 or higher. This section assumes familiarity with configuring the iDAS in an instrument. Refer to the built-in iDAS manual (*Built-In iDAS Manual.doc*) for more information on configuring the iDAS. APIcom facilitates configuring the instrument's iDAS in the following ways:

APIcom takes advantage of the larger area of the computer screen to display more of the iDAS configuration than the instrument can on its instrument display.

APIcom validates the user's inputs and verifies that the configuration is successfully sent to the instrument. An error message is displayed on unsuccessful upload.

APIcom allows to load iDAS configurations stored on the computer and to send them to the instrument, making it quick and easy to load the same configuration into multiple instruments.

APIcom can store many iDAS configurations on the computer, allowing a user to download different configurations for different purposes.

To download the current configuration, click on Get Config. To start a new, empty configuration, click on New Config. To start with a configuration that was previously saved, click on Load Config...

# 4.5.1. Adding or Modifying a Channel

A channel can be expanded to see its parameters by clicking on the "+" boxes next to the channel names. A channel can also be expanded or collapsed by double-clicking on it. To add a new channel,

either click on New Chan... or right-click on any existing channel, which will bring up the context menu shown below, and select **New Channel**. The maximum number of channels that can be configured is 20 per instrument. The maximum number of parameters in each channel is 10 and the maximum number of data records in each channel is 64000. However, the A-series analyzers are limited by 64 KB data memory, hence the average number of records (depending on the number of channels and parameters and if the number of samples in a concentration average is recorded) is much lower, typically around

<sup>&</sup>quot;<Instrument Name>-< Instrument Serial Number> iDAS Configuration.txt"

3000-12000 records. E-series instruments will have 1 MB of data storage capacity and the ability to store up to about 1000000 records.

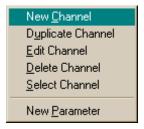

Figure 4-2: iDAS Channel Context Menu – Adding or Modifying a Channel

To edit the existing channel, select **Edit Channel** or click on <u>Edit...</u>, which will bring up the following tabbed dialog box.

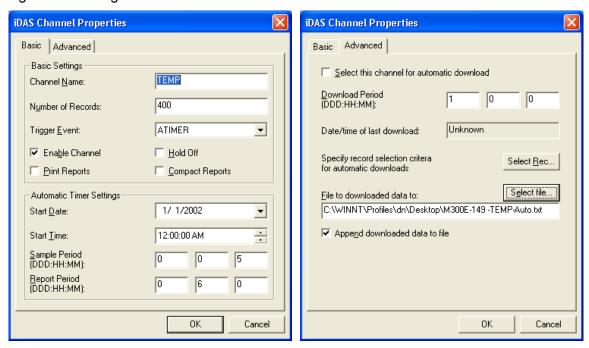

Figure 4-3: iDAS Channel Properties Dialog – Basic and Advanced Tabs

The following table describes the tab parameter properties shown above.

**Table 4-3: iDAS Channel Properties** 

| Tab   | Property          | Description                                                                                                    |
|-------|-------------------|----------------------------------------------------------------------------------------------------|
| Basic | Channel Name      | The name of the channel, up to 20 characters long. For RS-232 reports of this channel, the name will be truncated to 6 characters in order to maintain a neat printed format. The name should not contain any spaces.                        |
|       | Number of Records | The number of records to store for this channel. The maximum number of records that can be stored (across all channels) typically ranges from 3000–12000 and depends on the number of parameters in each channel and the number of channels. |
|       | Trigger Event     | The instrument event that triggers recording of this channel: an automatic timer event, a calibration event, or a warning event.                                                                                                    |

| Tab           | Property                                                  | Description                                                                                                    |
|---------------|-----------------------------------------------------------|----------------------------------------------------------------------------------------------------|
|               | Enable Channel                                            | If checked, the channel will store records. If unchecked, the channel will not store records. This property can disable a channel without having to delete it.                                                                                                    |
|               | Hold Off                                                  | If checked, this channel will not store any records during the hold off interval (calibration period). If unchecked, this channel will store records regardless of the hold off state.                                                                                                    |
|               | Print Reports                                             | If checked, this channel will print each record that it stores to the RS-232 interface (and dump is to e.g. a Terminal program). If unchecked, it will store the record but not print it. When APIcom is connected to the instrument, the records will not be printed to the RS-232 interface, regardless of the setting of this property.                                                                                                    |
| Basic (cont.) | Compact Reports                                           | If checked, records printed to the RS-232 will be printed with up to 5 records per line. If unchecked, each record will be printed on a separate line. This property only applies if the <i>Print Reports</i> property is checked.                                                                                                    |
|               | Start Date                                                | The date when the iDAS starts storing records. By default, this is a date in the past, but if set to the future, the instrument won't start storing records until that date.                                                                                                    |
|               | Start Time                                                | Time on the starting date when the iDAS should start storing records.                                                                                                    |
|               | Sample Period                                             | Number of days, hours, and minutes, measured from the starting date and time, between each <b>sampled</b> data point. At least one of the three fields of this property must be non-zero.                                                                                                    |
|               | Report Period                                             | Number of days, hours, and minutes, measured from the starting date and time, between each <b>reported</b> record. At least one of the three fields of this property must be non-zero. If sample period is larger or identical to the report period, the resulting value will be an instantaneous value every <i>report period</i> . If the sample period is smaller than the report period (and the parameter is set to AVG), the resulting value is an average over <i>Report/Sample</i> number of instantaneous values every <i>report period</i> . |
| Advanced      | Select this channel for automatic download                | If checked, data for this channel will be downloaded                                                                                                    |
|               |                                                           | automatically when the Auto On/Off button is pressed.                                                                                                    |
|               | Download Period                                           | This is the number of days, hours, and minutes, between each automatic data download. At least one of the three fields of this property must be non-zero.                                                                                                    |
|               | Date/time of last download                                | The last date and time that data was downloaded from this channel. This is a read-only field, it cannot be modified                                                                                                    |
|               | Specify record selection criteria for automatic downloads | This specifies the criteria for downloading data records automatically. This selection criteria is separate from the                                                                                                    |
|               |                                                           | global one used with the Get Data button, and is specified for each channel to afford maximum flexibility.                                                                                                    |
|               | File to download data to                                  | This is the file to download data to automatically. The name can be freely chosen, i.e. with user-defined extension .csv, .prn, .dat, .apicom etc for easier import into data analysis programs.                                                                                                    |

iDAS Configuration and Data Access

| Tab | Property                       | Description                                                                                                    |
|-----|--------------------------------|----------------------------------------------------------------------------------------------------|
|     | Append downloaded data to file | If checked, APIcom will append new data to the existing file. Otherwise it will completely overwrite the file. |

#### 4.5.2. iDAS Channel Names

When a channel's properties are edited, APIcom checks to make sure that the channel name is unique and contains valid characters. APIcom does not perform this check when downloading a configuration from an instrument or when loading a configuration from a file because it assumes that the names are already valid in these cases. If the name is invalid because it isn't unique or because it contains invalid characters, APIcom will display an error message and remain in the channel property dialog.

When editing the iDAS channel names through the front panel push buttons, the instrument will only allow to use upper case characters with no more than 6 characters. However, APIcom permits to use longer names and lower case characters. When viewing the channel names using the instrument's menus, however, the display will be truncated to 6 characters (with the remaining name stored and recognized in memory). This limitation is due to the size of the instrument's display.

Some older instruments with iDAS support may require unique, 6 character names. If long channel names create problems, we recommend to make the names unique within the first 6 characters and, failing that, make the names no longer than 6 characters. The names are not case-sensitive in any instrument.

### 4.5.3. Duplicating a Channel

APIcom can duplicate a channel and all its properties including parameters. Simply select a channel and click on Duplicate or right-click on a channel and select **Duplicate Channel** from the context menu. APIcom will create a new channel and prompt the user for a new channel name to ensure a unique name.

#### 4.5.4. Deleting a Channel

To delete a channel, simply select the channel and click on \_\_\_\_\_\_\_\_\_. Alternatively, the user can right-click on a channel and select **Delete Channel** from the context menu. In either case, APIcom prompts to confirm the deletion. Prompts like this can be disabled in the **Settings-Options** menu. When a channel is deleted, all the parameters in it and all the data downloaded for the channel are automatically deleted as well. It is recommended to make frequent backups of iDAS scripts on disk to avoid duplicate work in case of accidental deletion.

#### 4.5.5. Adding or Modifying a Parameter

In order to capture any data, a channel must contain at least one parameter. To add a new parameter to a channel, either click on <a href="New Param.">New Param.</a> while a channel is selected, or right-click on any existing parameter in the channel, which will bring up the menu shown below, and select **New Parameter**. If APIcom refuses to create a new parameter, the maximum number of parameters may have been exceeded. The maximum number of channels is 20 per instrument, the maximum number of parameters in each channel is 10 and the maximum number of data records in each channel is 64000. However, the A-series analyzers are limited by 64 KB data memory, hence the average number of records (depending on the number of channels and parameters and if the number of samples in a concentration average is recorded) is much lower, typically around 3000-12000 records. E-series instruments have 1 MB of data storage capacity and the ability to store up to about 100000 records.

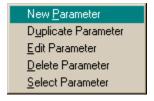

Figure 4-4: iDAS Parameter Context Menu – Adding or Modifying a Parameter

To edit any existing parameter, click on **Edit Parameter** or <u>Edit...</u>, which will bring up the following dialog box.

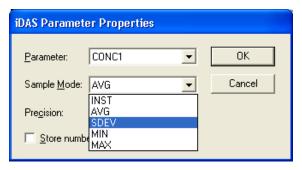

Figure 4-5: iDAS Parameter Properties Dialog

The following table describes the parameter properties shown above.

**Table 4-4: iDAS Parameter Properties** 

| Property                           | Description                                                                                                    |
|------------------------------------|----------------------------------------------------------------------------------------------------|
| Parameter                          | This is the instrument-specific parameter to sample. The list of parameters differs from instrument to instrument, and even from one instrument firmware version to another.                                                         |
| Sample Mode                        | This is the mode to sample the parameter with. Choices are AVG (average), INST (instantaneous), MIN (minimum), or MAX (maximum), SDEV (standard deviation).                                                                          |
| Precision                          | This is the numeric precision to use when displaying a parameter value (range 0-4). It is used to display the parameter values in the menus and in the RS-232 reports. It is used by APIcom when viewing and saving downloaded data. |
| Store number of samples in average | This option will store the number of samples in each concentration average (no other parameters). This option is only available in newer instruments and will be disabled if the instrument doesn't support it.                      |

#### 4.5.6. Duplicating a Parameter

To duplicate a parameter and all its properties, simply select a parameter and click on <u>Duplicate</u> or right-click on a parameter and select **Duplicate Parameter** from the context menu. APIcom will create a new parameter of the same type and add it to the end of the channel's parameter list. The parameter name can be identical to the original without conflict. This can be used to, e.g., sample one parameter using the MIN, AVG, and MAX sampling modes.

#### 4.5.7. Deleting a Parameter

To delete a parameter, simply select the parameter and click on \_\_\_\_\_\_\_\_. Alternatively, the user can right-click on a parameter and select **Delete Parameter** from the context menu. In either case, APIcom prompts to confirm the deletion. This prompt can be disabled in the **Settings-Options** menu.

## 4.6. Sending the iDAS Configuration to the Instrument

To send the iDAS configuration to the instrument, click on Send Io Inst. Sending the iDAS configuration to the instrument will completely replace the instrument's current iDAS configuration and discard all of the data stored in the instrument. Therefore, APIcom will prompt to confirm the operation before proceeding.

Older analyzer firmware revisions may not support this functionality, see Appendix A or the website for more information. In this case, the Send Io Inst. and other buttons will be grayed-out.

If the send operation is successful, APIcom will display the following dialog box.

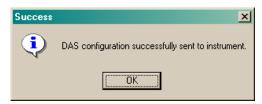

Figure 4-6: Successful iDAS Send Dialog

If the send operation is unsuccessful, APIcom will display the following dialog box. Some possible causes of this error are that a channel name contains spaces or that the instrument's receive buffer overflowed while receiving the iDAS configuration. Try enabling one or more handshaking options, particularly the *Transmit Delay* option in the instrument properties dialog. Also, lowering the baud rate often solves this problem.

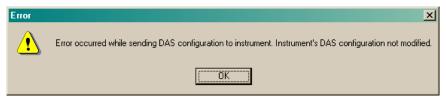

Figure 4-7: Unsuccessful iDAS Send Dialog

## 4.7. Downloading iDAS Data

To download iDAS data, check the desired channels or parameters in the dialog box by clicking in the checkboxes next to each name. (The checkboxes may not appear in some versions of Windows. If this is the case, the problem can be fixed by upgrading to Internet Explorer 5.0 or higher and NT 4.0, service pack 4 or higher.) A work-around is to right-click on a channel or parameter and use **Select Channel** or **Select Parameter** to select it or deselect it. The checkmark next to the menu item shows the channel's or parameter's current selection state.

When a channel is selected or deselected, all of its parameters are automatically selected or deselected, too. Alternatively, the user can choose to SELECT ALL or DESELCT ALL by using the

appropriate buttons on the bottom right of the window. Upon clicking on \_\_\_\_\_\_\_\_\_, APIcom will present the following record selection dialog to choose which records should be downloaded. See table for explanation of each option.

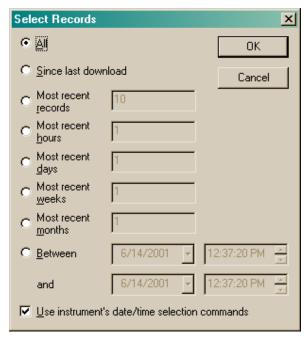

Figure 4-8: Select Records Dialog

The following table describes the properties shown above.

Table 4-5: Select Records Dialog

| Property                                      | Description                                                                                                    |
|-----------------------------------------------|----------------------------------------------------------------------------------------------------|
| All                                           | Downloads all the records stored in the instrument for the selected channels or parameters.                                                                                                    |
| Since last download                           | Downloads all the records stored since the last download.                                                                                                    |
| Most recent records                           | Downloads the most recent N records.                                                                                                    |
| Most recent hours                             | Downloads the records from the most recent <i>N</i> hourly intervals. For instance, a value of 1 will download all records from the beginning of the current hour; a value of 2, from the beginning of the previous hour, etc.                                                                                                    |
| Most recent days                              | Downloads the records from the most recent N daily intervals.                                                                                                    |
| Most recent weeks                             | Downloads the records from the most recent N weekly intervals.                                                                                                    |
| Most recent months                            | Downloads the records from the most recent N monthly intervals.                                                                                                    |
| Between, and                                  | Downloads only the records between specified range of dates and times.                                                                                                    |
| Use instrument's date/time selection commands | If checked APIcom will let the instrument search for records within the requested date/time range using the instrument's date/time records. This may speed up download times, as only the requested data are downloaded. However, some instruments are very slow at this, particularly if the iDAS data files in the instrument are large, and APIcom might timeout while waiting for the instrument to respond (set time-out period in the Instrument Properties - Handshaking dialog). If APIcom cannot successfully use this option with an instrument, simply uncheck it and APIcom will download all the records and then filter out the ones that are not in the requested date/time range, using the date/time listing of the downloaded file. This is potentially slower, but may be more reliable. Only newer firmware revisions will support this functionality, see website for a table of supported firmware revisions. |

| Property | Description                                                                                 |
|----------|---------------------------------------------------------------------------------------------|
| All      | Downloads all the records stored in the instrument for the selected channels or parameters. |

Specify the record selection criteria to use and click on to begin downloading. Note that iDAS data downloads can take several minutes, depending on the baud rate and how many data were selected. For instruments with the proper software downloads can be canceled by pressing the cancel

button . The instrument information dialog, section 7.1, indicates whether the instrument supports this feature.

Instruments actually store iDAS records approximately one second after the programmed time. For instance, if an instrument is programmed to store a record at 10:00:00, it will actually store it at 10:00:01. This slight delay ensures that the record is stored after the sampling interval is completed. It is important to be aware of this behavior when using the *Between* option above, and set the ending time a few seconds beyond the last time of desired download. For example, if records up to 10:00:00 are desired, the ending time limit should be 10:00:05.

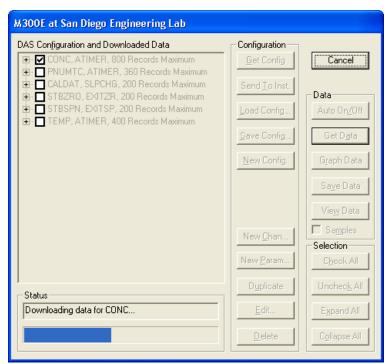

Figure 4-9: Downloading iDAS Data

For instruments that do not support the date range download, APIcom must download all the records and then discard the ones outside the requested date range. Thus, in many instruments it takes just as long to download records by date range as it does to download all the records. After the records have been downloaded, the *iDAS Configuration and Downloaded Data Dialog* might look like the following figure:

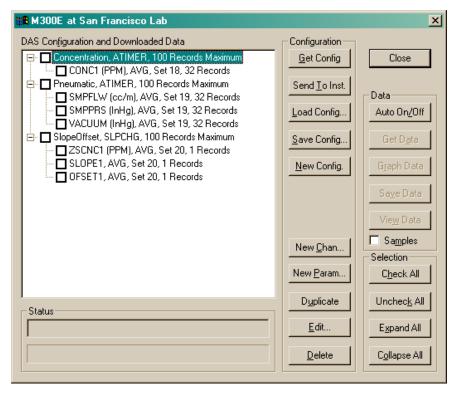

Figure 4-10: Downloaded iDAS Data

Note the number of records that were downloaded from the *Concentration* and *Pneumatic* channels (32), and from the *SlopeOffset* channel (1).

APIcom remembers the downloaded iDAS data as long as it is connected to the instrument or until the configuration is downloaded again. When the instrument is disconnected, the data are discarded to conserve memory.

#### 4.7.1. iDAS Record Sets

APIcom implements the notion of a *record set*. Each time iDAS data are downloaded from an instrument, APIcom increments the record set number. Only parameters downloaded as part of the same record set may be combined in group operations, such as graphing, saving to a file, or viewing. Records downloaded from different channels are implicitly in different record sets. In the example above three record sets are created: 18, 19, and 20. Records from different record sets cannot be mixed because they may contain a different number of records or have different time stamps or intervals.

### 4.8. Graphing iDAS Data

After downloading data, they can be graphed in a window by selecting one or more parameters in the *Parameters* list that are in the same record set and clicking Graph Data. All parameters will be plotted on the same graph.

The *Graph Window* can be resized by dragging the window border with the mouse. APIcom remembers the position and size of the last closed graph window. Up to three graph windows can be opened at any time. When graphing data that are significantly different in magnitude, each parameter should be graphed in a separate window as shown in the following figure.

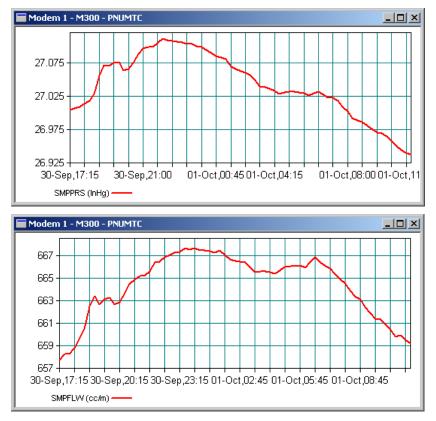

Figure 4-11: Graphing Multiple iDAS Parameters With Different Scales

In the example above, each graph window has a different Y-axis scale that is appropriate for the range of data values being graphed; as all data stem from the same record set, X-axes are time-aligned.

The primary purpose of the *Graph Window* is to preview the data. For more sophisticated graphs we recommend to download and save the data, then import them into e.g., a spreadsheet program.

### 4.9. Viewing iDAS Data

Data can also be viewed on-screen in table format. To view iDAS data, select one or more parameters from the same record set or an entire channel and click View Data. This will display the data in a table format like that shown in Figure 4-12.

This window can be resized by dragging its edges with the mouse and adjusting the column widths as needed. APIcom remembers the position and size of the dialog, except for the column layout, which changes with different parameters.

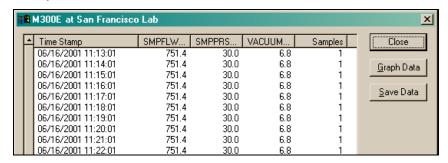

Figure 4-12: Viewing iDAS Data

Newer versions of the iDAS can store the number of samples in an average. If this option is enabled for a parameter, there will be an additional column after each parameter showing the number of samples in each average, as shown in the example below. This extra column will only show after a parameter is storing the number of samples. Storing the number of samples will decrease the maximum possible number of data that can be stored in the iDAS!

# 4.9.1. Changing the Precision of iDAS Data When Viewing or Saving

Downloaded data are formatted using the precision setting specified in the instrument's iDAS configuration. However, iDAS data are always downloaded in their full resolution, hence, the precision of downloaded data can be changed for viewing or saving by editing the parameter's properties and changing the precision as desired.

## 4.10. Saving iDAS Data

After download, data can be saved to a file by selecting one or more parameters in the *Parameters* list

and clicking Saye Data. Only data from the same record set can be saved in the same file. APIcom will store each selected parameter in a separate column in the file, separated by commas so that the file can be imported into other programs, such as a spreadsheet program for further analysis. The following figure shows a sample of a saved data file, which is similar to the view format shown above, except. that the saved file separates date and time columns.

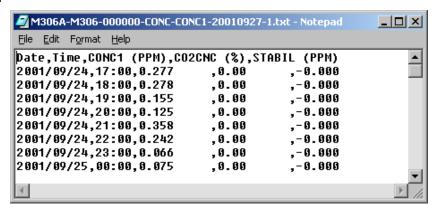

Figure 4-13: Saved iDAS Data

The first line in the example above is the header line, which labels the columns. The data records begin on the second line, and each consists of a complete time stamp and one or more readings. All fields are separated by commas. Storing the number of samples will create another column labeled "Samples," which shows how many samples are in each average reading. Renaming this output file to an extension ".csv" enables to launch it directly into Microsoft Excel when double-clicking on the file.

#### 4.10.1. iDAS Data File Names

APIcom utilizes the long filename capability of Windows to help distinguish data files:

"<Instrument Name>-< Instrument Serial Number>-<Channel Name>-<1st Parameter Name><YYYYMMDD>-<Record Set #>.csv"

### 4.10.2. Saving iDAS Data To An Existing File

iDAS data can be appended to an existing file by following the same steps as for saving the data. Instead of accepting the automatically generated file name, simply click on an existing file in the file save dialog. APIcom will prompt to replace the file with the new data or to append the new data to the end of the file. When appending data, APIcom will not write a new header line.

Caution: APIcom allows to append data from different parameters or channels. This is because the program does not log all saved data file names. Make sure to append data only to a file with compatible column format, otherwise data may not line up with their correct date/time stamps.

### 4.11. Discarding iDAS Data

APIcom stores the downloaded iDAS data as long as it is connected to the instrument. When the instrument is disconnected, the data are discarded to conserve memory. Make sure to download and save data before they get overwritten in the iDAS.

iDAS data can consume up to several megabytes of the computer's RAM memory. If the host computer is experiencing memory shortages, try reducing the data amount that APIcom stores by only downloading required data. Furthermore, data are duplicated for every graph window that is displayed.

## 4.12. Downloading iDAS Data Automatically

APIcom can be configured to download iDAS data automatically at periodic intervals. Different intervals and record selection criteria can be chosen for each channel. Each channel must be configured separately for automatic download using the *Advanced* tab of the channel property dialog (see Figure 4-3).

#### 4.12.1. Configuring Channels for Automatic Download

APIcom allows to specify the download period, the record selection criteria, the data file name, and whether to append to or replace the data file, on a channel-by-channel basis. When combining "Since last download." with the "Append downloaded data to file" option, the instrument's iDAS storage capacity is essentially only limited by the host computer's disk space. Auto-download configuration has to be done only once, APIcom stores the automatic settings in its network configuration file.

#### 4.12.2. Selecting Channels for Automatic Download

After configuring the channels on how to automatically download, they also need to be checked for download. This is done by checking the checkbox next to the channel's name in the iDAS configuration list or right-clicking on a channel and clicking Select Channel in the context menu. Or the option "Select this channel for automatic download" in the Advanced tab can be used.

#### 4.12.3. Activating Automatic Download Mode

Finally, press Auto On/Off to activate automatic mode. While this button is pressed, all of the other buttons in the iDAS configuration dialog are disabled and the user cannot access any front panel, the main window or any other APIcom settings. This is to prevent conflicts between automatic and manual downloads. To regain access to the windows, simply de-press Auto On/Off, finish the desired operation, then press the button again to resume automatic mode.

#### 4.12.4. File Names For Automatic Download

The file name that APIcom generates when clicking Select file... in the Advanced tab has a different default format from the file name that APIcom generates when saving data manually:

"<Instrument Name>-< Instrument Serial Number>-<Channel Name>-Auto.csv"

Unlike the file name format for manual saves, the date and record set number are not included. This is because APIcom will repeatedly add data to this file or replace it entirely, hence those additional fields are meaningless in automatic mode.

## 5. CALIBRATOR SEQUENCES

APIcom includes support for modifying the sequence configuration in M403, M700/M700E and M703E calibrators. APIcom can only modify the sequence configuration in M700 calibrators with firmware revision D.3 or higher. However, calibrators with firmware prior to D.3 can still be edited through the front panel. Since the M403 and M703E models are ozone only calibrators there are some features common to the M700 or M700E are not present either through APIcom or directly from the front panel of the calibrator, such as gas selection and GPT.

The user interface for sequence configuration is very similar to that for configuring the iDAS. If APIcom detects that the instrument is an M700 calibrator, the front-panel iDAS button,

iDAS and stores sequences in a different memory space than the iDAS is usually saved. The current sequence configuration can be downloaded, saved, modified, and sent it back to the instrument. Sending a sequence configuration to the instrument will completely replace its existing configuration. A sequence configuration can also be changed by using the instrument's own menus through the *Front Panel Window* (see Figure 1-1).

## **5.1.** Sequence Configuration Dialog

Clicking <u>Configure sequences...</u> in the *Front Panel Window* or clicking **Configure Sequences...** in the *System Menu* (top left corner of each window) of the *Front Panel Window* will produce the following dialog box.

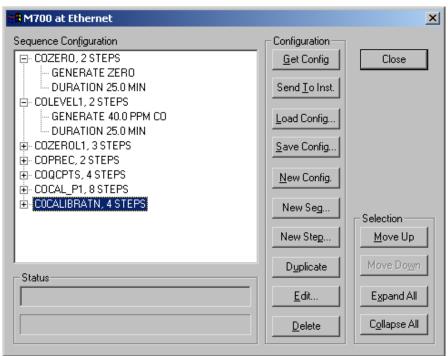

Figure 5-1: Sequence Configuration Dialog

Initially, this window is empty. Download the instrument's sequence configuration using the button. It is also possible to open this dialog off-line when editing the instrument's properties (see Figure 5-1) by clicking on Seguence Configuration...

Seguence Configuration...

When editing the sequence configuration off-line, the buttons related to downloading and uploading are disabled. The following table summarizes the functions of the buttons in the Sequence Configuration Dialog.

**Table 5-1: Sequence Configuration Dialog Buttons** 

| Property              | Description                                                                                                    |
|-----------------------|----------------------------------------------------------------------------------------------------|
|                       | Configuration Buttons                                                                                                    |
| <u>G</u> et Config    | Downloads the sequence configuration from the instrument into APIcom.                                                                                                    |
| Send <u>I</u> o Inst. | Sends the sequence configuration in APIcom to the instrument. This will completely replace the instrument's current sequence configuration.                                                                                                    |
| <u>L</u> oad Config   | Loads a sequence configuration from a text file stored on the computer. This configuration many be edited and saved on the computer again, or it may be sent to an instrument. This configuration file may have been downloaded from the instrument using the "C PRINT SCRIPT" RS-232 command, or it may have been |
|                       | created using <u>Save Config</u> in APIcom.                                                                                                    |
| Save Config           | Saves the sequence configuration to a text file on the computer. The format of this configuration file is suitable for uploading to the instrument via its RS-232 interface.                                                                                                    |
| New Config.           | Creates a new, empty sequence configuration.                                                                                                    |
| New Seg               | Creates a new sequence.                                                                                                    |
| New Ste <u>p</u>      | Creates a new step in the selected sequence.                                                                                                    |
| D <u>u</u> plicate    | Creates a duplicate of the selected sequence or step. When creating a duplicate, APIcom will prompt for a new, unique sequence name.                                                                                                    |
| <u>E</u> dit          | Edits the properties of the selected sequence or step.                                                                                                    |
| <u>D</u> elete        | Deletes the selected sequence or step.                                                                                                    |
|                       | Selection Buttons                                                                                                    |
| <u>M</u> ove Up       | Moves the selected sequence or step up one position relative to the other sequences or steps.                                                                                                    |
| Move Do <u>w</u> n    | Moves the selected sequence or step down one position relative to the other sequences or steps.                                                                                                    |
| Expand All            | Expands all the sequences in the list, showing all the steps.                                                                                                    |
| C <u>o</u> llapse All | Collapses all the sequences in the list, hiding all the steps.                                                                                                    |

## 5.2. Downloading a Sequence Configuration

Download the remote instrument's sequence configuration by clicking Get Configuration. APIcom stores the sequence configuration in the network configuration file (.CFG). If the configuration from this instrument was already downloaded, the sequence configuration will appear in the dialog.

In Figure 1-1 some sequences have been expanded to show the steps. The dialog box displays a summary of each sequence, including the sequence name, the number of steps in the sequence, and the number of times the sequence will run when executed. Below each sequence is a list of steps in the sequence. Each step summary shows the step type and the properties that are specific to that step type. For instance, a *generate* step shows the concentration and gas that will be generated; a *delay* step shows the duration of the delay; and a *standby* step shows no additional properties.

## 5.3. Saving a Sequence Configuration

There are two ways to save a sequence configuration. APIcom automatically stores the sequence configuration in its network configuration file when saving it. The second way is to save the sequence configuration as a text file using Save Config.......... APIcom will prompt for a file name, the default format is:

"<Instrument Name>-<Instrument Serial Number> Sequence Configuration.txt"

Once saved as a text file, it can be loaded again using Load Config... button.

## 5.4. Modifying a Sequence Configuration

APIcom can only modify the sequence configuration in M700 calibrators with firmware revision D.3 or higher. This section assumes familiarity with configuring the sequences in an instrument. APIcom facilitates configuring the instrument's sequences in the following ways:

- □ APIcom takes advantage of the larger area of the computer screen to display more of the sequence configuration than the instrument can with its vacuum fluorescent display.
- □ APIcom validates the user's inputs and verifies that the configuration is successfully sent to the instrument. Scripts with unsupported entries are rejected by the instrument!
- □ APIcom allows to load sequence configurations stored on the computer and to send them to the instrument, making it quick and easy to load the same configuration into multiple instruments.
- □ APIcom can store many sequence configurations on the computer, allowing the download of different configurations for different purposes.

The basic procedure for modifying the instrument's sequence configuration is to download the current configuration from the instrument, modify it, and then send it back to the instrument and saving it to disk for backup purposes. These steps are discussed in more detail below.

To download the current configuration, click Get Config

To start a new, empty configuration by clicking New Config. or load a previously saved sequence by clicking Load Config...

#### 5.4.1. Adding or Modifying a Sequence

Expand a sequence to see its steps by clicking on the "+" box next to the sequence name. To add a new sequence, either click on <a href="New Seg...">New Seg...</a> or right-click on any existing sequence, which will bring up the context menu shown below, and select New Sequence. If APIcom will not create a new sequence, it's because the maximum number of sequences have already been created. The number of sequences or steps is limited only by available memory. However, APIcom limits the number of sequences and steps to 100 sequences and 100 steps per sequence. These limits are larger than the M700 can actually accommodate.

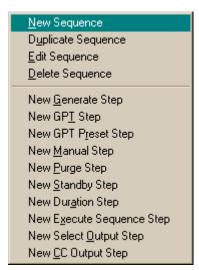

Figure 5-2: Sequence Context Menu – Adding or Modifying a Sequence

To edit an existing sequence, click on **Edit Sequence** in the context menu <u>Edit...</u>, which will bring up the dialog box in Figure 5-3. Table 5-2 describes the sequence properties shown in the following figure.

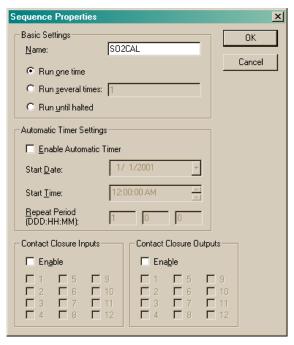

Figure 5-3: Sequence Properties Dialog

The following table describes the properties shown above.

**Table 5-2: Sequence Properties** 

| Property                  | Description                                                                                                    |
|---------------------------|----------------------------------------------------------------------------------------------------|
| Name                      | Name of this sequence. The name cannot contain any spaces.                                                                                                    |
| Run mode                  | <b>Run one time</b> : runs the sequence one time when it's executed. This is the usual case.                                                                                                    |
|                           | <b>Run several times</b> : runs the sequence the number of times specified (0-100). Note that a value of 0 is the same as <i>Run until halted</i> , and a value of 1 is the same as <i>Run one time</i> .                |
|                           | <b>Run until halted</b> : runs the sequence indefinitely until interrupted by pressing <b>STBY</b> on the front panel.                                                                                                   |
| Enable Automatic<br>Timer | If checked, the sequence will be executed automatically at timed intervals and the <b>Start Date</b> , <b>Start Time</b> , and <b>Repeat Period</b> properties will be enabled.                                          |
| Start Date                | Date when the sequence should first execute. It is typically a date in the past, but if it is a date in the future, the instrument won't execute the sequence until that date.                                           |
| Start Time                | Time on the starting date when the sequence should first execute.                                                                                                    |
| Repeat Period             | Number of days, hours, and minutes, measured from the starting date and time, between each execution of the sequence. At least one of the three fields of this property must be non-zero.                                |
| Contact Closure<br>Inputs | If <b>Enable</b> checked, the sequence will execute when the contact closure input pattern specified by checkboxes 1–12 is detected. If <b>Enable</b> is unchecked, the sequence will ignore the contact closure inputs. |

| Property                   | Description                                                                                                    |
|----------------------------|----------------------------------------------------------------------------------------------------|
| Contact Closure<br>Outputs | If <i>Enable</i> checked, the contact closure outputs will be set to the pattern indicated by checkboxes 1–12 when the sequence is executed. If <i>Enable</i> is unchecked, the contact closure outputs will not be altered when the sequence executes. Note that there is a contact closure output step that can alter the contact closure outputs at any point in the sequence. |

#### 5.4.2. Sequence Names

When editing a sequence's properties and clicking APIcom checks that the sequence name is unique and contains valid characters. APIcom does not perform this check when downloading a configuration from an instrument or when loading a configuration from a file because it assumes that the names are already valid in these cases. If the name is invalid because it isn't unique or because it contains invalid characters, APIcom will display the error shown in the following figure and remain in the sequence property dialog.

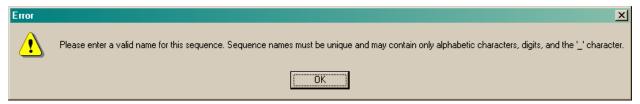

Figure 5-4: Invalid Sequence Name Dialog

When editing the sequence names using the instrument's own menus, the instrument will only allow upper case characters, numbers, and the '\_' character. However, APIcom will permit longer names and lower case characters. When viewing the sequence names using the instrument's menus, however, the names may be truncated to fit on the display. This limitation is due to the size of the instrument's display. The names are not case-sensitive.

#### 5.4.3. Duplicating a Sequence

Duplicate a sequence by clicking Duplicate or right-click on the sequence and select **Duplicate**Sequence from the context menu. APIcom will prompt for a new, unique sequence name.

### 5.4.4. Moving a Sequence

To move a sequence relative to the other sequences, select the sequence and reposition it using the Move Up and Move Down buttons.

#### 5.4.5. Deleting a Sequence

To delete a sequence, simply select the sequence and click on Delete Sequence and selecting Delete Sequence from the context menu will do the same. In either case, APIcom will confirm the deletion with a dialog box like that is shown in the following figure. When a sequence is deleted, all the steps in it are automatically deleted as well. Such prompts can be disabled in the Settings-Options menu.

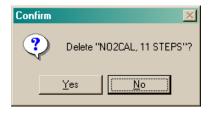

Figure 5-5: Delete Sequence Confirmation Dialog

#### 5.4.6. Adding Steps to a Sequence

Sequences consist of a list of steps that are executed. There are several different types of steps, summarized in the table below. Refer to the M700 manual for a detailed description of these step types.

Table 5-3: Sequence Step Types

| Step Type           | Description                                                                                                    |
|---------------------|----------------------------------------------------------------------------------------------------|
| GENERATE            | Generates a concentration of specified gas and units.                                                                        |
| GPT                 | Generates a GPT consisting of NO and O <sub>3</sub> .                                                                        |
| GPT PRESET          | Generates a GPT-preset consisting of NO and O <sub>3</sub> .                                                                 |
| MANUAL              | Generates gas under manual control using the specified gas, flows, and ${\sf O}_3$ generator setting.                        |
| PURGE               | Purges the system with high flowrate and zero air.                                                                           |
| STANDBY             | Stops all actions and puts calibrator in standby mode.                                                                       |
| DELAY               | Generates a delay of the specified action (in minutes)                                                                       |
| EXECUTE<br>SEQUENCE | Executes a sequence by name (subroutine call).                                                                               |
| SELECT OUTPUT       | Specifies which output valve to open when generating gas. This functionality is available only for firmware E.4 and higher.  |
| SET CC OUTPUT       | Sets the contact closure outputs to the specified pattern. This functionality is available only for firmware E.4 and higher. |

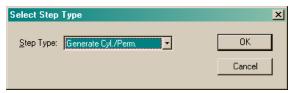

Figure 5-6: Select Step Type Dialog

Select one of the available step types from the list and click on \_\_\_\_\_\_. The context menu will appear (see Figure 5-7). Steps that are not supported by a particular firmware revision will not be available from this drop-down menu.

A step can also be added by right-clicking on a sequence and selecting one of the step types from the sequence context menu. Alternatively, right-clicking on a step within the sequence will bring up the slightly different sequence step context menu shown below. Click on one of the step types to add a step. If APIcom will not create a new step, it is because the maximum number of steps has already been created for the sequence (100).

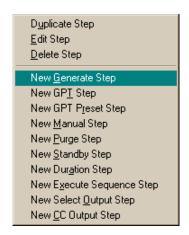

Figure 5-7: Sequence Step Context Menu

#### 5.4.7. Generate Step

Editing a Generate step will bring up the following dialog box. The properties are described in Table 5-4.

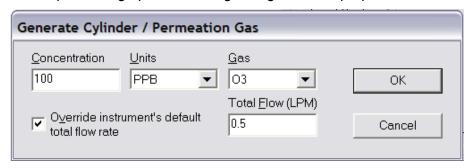

Figure 5-8: Generate Step Properties Dialog

The following table describes the properties shown above.

**Table 5-4: Generate Step Properties** 

| Property      | Description                                                                                                    |
|---------------|----------------------------------------------------------------------------------------------------|
| Concentration | The numeric concentration to generate.                                                                                                    |
| Units         | The concentration unit to use. The M700 will perform any necessary unit conversions.                                                                                                    |
| Gas           | The gas type to generate. APIcom permits specifying several different gases, although the M700/700E may not be able to generate them all. In this case, it will simply generate zero air.                   |
| Total Flow    | If the "Override instrument's default total flow rate" checkbox is checked, this field permits entering the desired total flow rate. Otherwise, the default flow rate configured in the instrument is used. |

### 5.4.8. GPT and GPT Preset Steps

A *GPT* step will display the following property dialog.

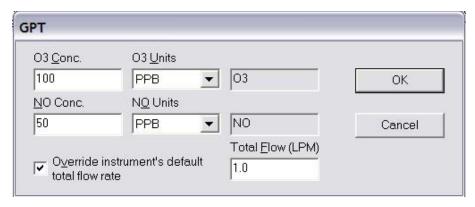

Figure 5-9: GPT Step Properties Dialog

A *GPT Preset* step will display the following property dialog.

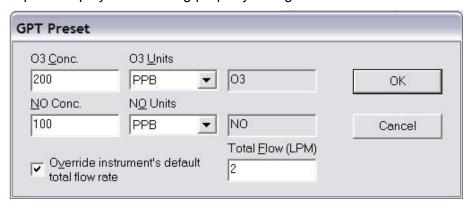

Figure 5-10: GPT Preset Step Properties Dialog

These two steps are almost identical. The properties are described in the following table.

Table 5-5: GPT and GPT Preset Step Properties

| Property                                                              | Description                                                                                                    |
|-----------------------------------------------------------------------|----------------------------------------------------------------------------------------------------|
| O3 Conc. The numeric concentration of O <sub>3</sub> gas to generate. |                                                                                                    |
| O3 Units                                                              | The $O_3$ concentration unit to use. The M700 will perform any necessary unit conversions.                                                                                                    |
| NO Conc.                                                              | The numeric concentration of NO gas to generate.                                                                                                    |
| NO Units                                                              | The NO concentration units to use.                                                                                                    |
| Total Flow                                                            | If the "Override instrument's default total flow rate" checkbox is checked, this field permits entering the desired total flow rate. Otherwise, the default flow rate configured in the instrument is used. |

#### 5.4.9. Manual Steps

A Manual step will display the following property dialog. The properties are described in Table 5-6.

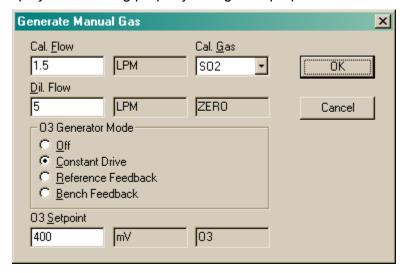

Figure 5-11: Manual Step Properties Dialog

**Table 5-6: Manual Step Properties** 

| Property             | Description                                                                                                    |
|----------------------|----------------------------------------------------------------------------------------------------|
| Cal. Flow            | Flow rate of calibration gas (LPM - liters per minute).                                                                                                    |
| Cal. Gas             | The gas type to generate. Although APIcom permits to specify several different gases, the M700 may not be able to generate them all. If the M700 cannot generate a specified gas, it will simply generate zero air. |
| Dil. Flow            | Flow rate of the diluent gas (LPM - liters per minute).                                                                                                    |
| O3 Generator<br>Mode | For manual GPT. If <b>Constant Drive</b> or <b>Reference Feedback</b> are selected, the units for $O_3$ are mV. If <b>Bench Feedback</b> is selected, the units for $O_3$ are PPB.                                  |
| O3 Setpoint          | The mV or PPB setting for O <sub>3</sub> .                                                                                                    |

### 5.4.10. Duration Steps

Property dialog box & properties table.

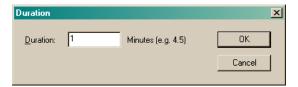

Figure 5-12: Duration Step Properties Dialog

The following table describes the property shown above.

**Table 5-7: Duration Step Properties** 

| Property | Description                          |
|----------|--------------------------------------|
| Duration | The duration of the step in minutes. |

#### 5.4.11. Execute Sequence Steps

Property dialog box and properties table.

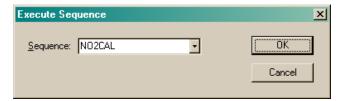

Figure 5-13: Execute Sequence Step Properties Dialog

The following table describes the property shown above.

Table 5-8: Execute Sequence Step Properties

| Property | Description                                                                                                    |
|----------|----------------------------------------------------------------------------------------------------|
| Sequence | The name of the sequence to edit. For convenience, all the names of existing sequences will appear in the dropdown list. However any name can be entered into the <i>Sequence</i> field. If the specified sequence does not exist when the M700 tries to execute this step, the M700 will return to standby mode. |

#### 5.4.12. Select Output Steps

Property dialog & properties table.

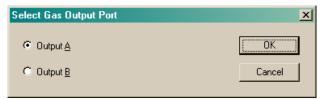

Figure 5-14: Select Output Step Properties Dialog

The following table describes the property shown above.

**Table 5-9: Select Output Step Properties** 

| Property    | Description                                                                                                    |
|-------------|----------------------------------------------------------------------------------------------------|
| Output Port | Opens output valve A or B when generating gas. Note that this is an optional feature in the M700. This step will be ignored if the M700 doesn't have this option. |

## 5.4.13. Select Output Steps

There are two ways to control the contact closure outputs while executing a sequence. The contact closure outputs can be specified as one of the sequence properties, in which case the outputs will remain the same during the execution of the sequence. Or one or more *set CC output* steps can be inserted in a sequence, which allows to change the contact closure outputs while the sequence is executing, for example, to control other equipment. This option is only available for firmware revision E.4 or higher.

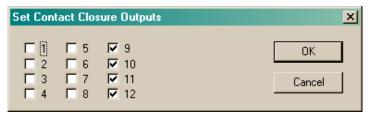

Figure 5-15: Set CC Output Step Properties Dialog

The following table describes the property shown above.

Table 5-10: Set CC Output Step Properties

| Property       | Description                                                                                                    |
|----------------|----------------------------------------------------------------------------------------------------|
| Output Pattern | The contact closure outputs will be set to the pattern indicated by checkboxes 1–12 when the step is executed. |

#### 5.4.14. Duplicating a Step

To duplicate an existing step, select the step to duplicate and click \_\_\_\_\_\_\_ or right-click on the step and select **Duplicate Step** from the context menu. APIcom will duplicate the step and add it to the end of the sequence, but it can be repositioned using \_\_\_\_\_\_ and \_\_\_\_\_ buttons.

## **5.4.15.** Moving a Step

To move a step relative to the other steps in the sequence, select the step and reposition it using the Move Up and Move Down buttons.

### 5.4.16. Deleting a Step

To delete a step from a sequence, select the step and click Delete Step from the context menu will do the same. In either case, APIcom will confirm the deletion with a dialog box like the following figure. Such confirmation prompts can be disabled in the Settings-Options menu.

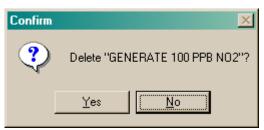

Figure 5-16: Delete Step Confirmation Dialog

# 5.5. Sending the Sequence Configuration to the Instrument

To send the sequence configuration to the instrument, click Send Io Inst. Sending the sequence configuration to the instrument will completely replace the instrument's current sequence configuration. Therefore, APIcom will confirm the operation with the following dialog box before proceeding.

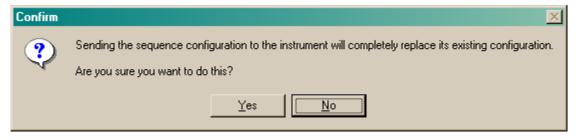

Figure 5-17: Sequence Send Configuration Confirmation Dialog

If the send operation is successful, APIcom will display the following dialog box:

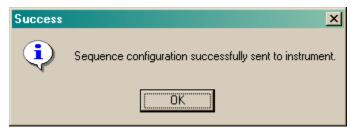

Figure 5-18: Successful Sequence Send Dialog

If the send operation is unsuccessful, APIcom will display the following dialog box. Some possible causes of this error are that a sequence name contains spaces or that the instrument's receive buffer overflowed while receiving the sequence configuration or that an incompatible sequence was loaded from disk and sent to the instrument. Try enabling one or more handshaking options, particularly the *Transmit Delay* option in the instrument properties dialog or trouble-shoot the configuration for compatibility.

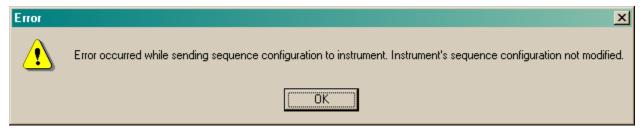

Figure 5-19: Unsuccessful Sequence Send Dialog

# 6. USING APICOM WITH A M403, M700/700E OR M703E WITH LEADS SOFTWARE

APIcom includes features to facilitate operating the M403, M700/700E or M703E calibrators that are equipped with LEADS software. The primary component of this is to allow a user to create, edit, load and export level tables.

## 6.1. Accessing Level Table Editing Features

After successfully connecting to a LEADS software-equipped calibrator there will be an extra menu option under the APIcom status menu at the upper left hand corner of the instrument window. Selecting the configure level table option will open up a window that allows the user to create a new table, download the existing table from the calibrator, upload a new table to the calibrator, read and save tables to and from disk.

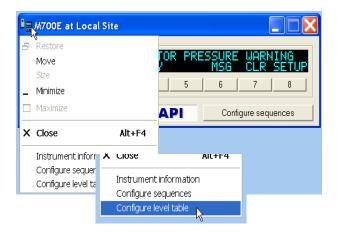

Figure 6-1 Accessing Level Table Features

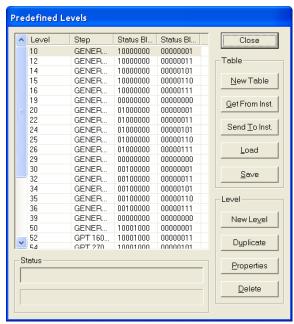

Figure 6-2 Configuring Table Menu

## 6.2. Editing and Adding a Level

The first step in editing an existing table is to download the table from the calibrator by pressing the Get From Inst. Button. Conversely the modified table must be uploaded to the calibrator by pressing the Send to Inst. Button. To add a level, press the New Level button, this will initiate the Level Properties menu where the desired level number, step type, with related information, and status block bits are configured.

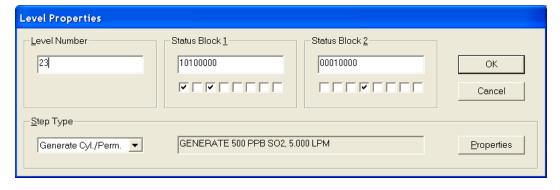

Figure 6-3 Level Properties Menu

#### **6.2.1.** Setting the Level Property

Pressing the Properties button will initiate further menus. Depending upon the step type these menus allows the user to specify the gas type, total flow, ozone and NO concentrations, for GPT and GPT presets, and set the relevant factors for manually generating a gas or gas mixture.

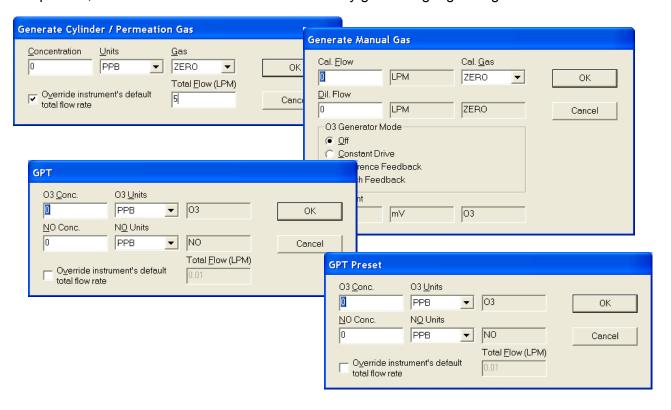

Figure 6-4 Setting Level Property

### 6.2.2. Status Block Configuration

There are two eight-bit status blocks that can be configured in association with a particular level. In general the first status block is associated with both hardware contact closures and a serial data status byte, while the second block only exists in serial data as a second byte. For the M700E and M703E the first status byte is associated with the Control Outputs. To set a bit click on the appropriate box – Most Significant Bit (MSB) on the left, LSB on the right.

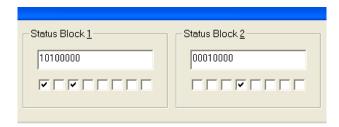

Figure 6-5 Setting Status Bits

05499 Rev. A 6-14

## 6.3. Level Table Handling

Level tables can be uploaded to the calibrator, downloaded from the calibrator as well as loaded from a disk file and saved to a disk file. These functions allow a user to create and edit standard level tables and use them for multiple calibrators. Please note that a new table does not reside in the calibrator until it has been uploaded to the calibrator by pressing the Send To Inst.

#### 6.3.1. Loading an Existing Table

To load an existing table from a disk file press Load button. Using the standard Windows navigation steps, select a level table file and press Open. The level table can now be edited and uploaded to the calibrator, see above.

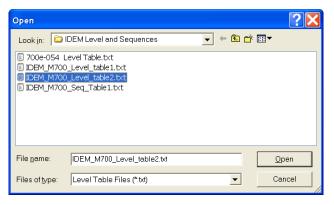

Figure 6-6 Loading a Level Table File

#### 6.3.2. Saving an Existing Table

Existing tables can be saved to a disk file by pressing the Save button. The tables MUST be first downloaded from the calibrator by pressing the Get from Inst. Button. Using standard Windows navigation steps select the location and file name for the level table files. Level table files are standard text files and can be edited off-line using WordPad or any other text editor.

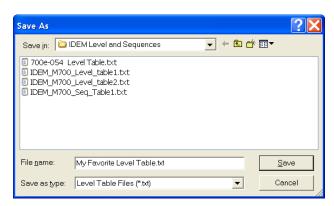

Figure 6-7 Saving a Level Table File

05499 Rev. A 6-15

### 7. ADVANCED FEATURES

## 7.1. Instrument Information Dialog

Whenever APIcom connects to an instrument it interrogates the instrument to determine the type of instrument and its capabilities. Since APIcom supports all standard API instruments (except industrial ozone), there are many options to be supported on an instrument-by-instrument basis.

If APIcom doesn't seem to support a particular capability that the instrument has, APIcom's instrument information dialog should show the capabilities APIcom thinks the instrument has. This is mainly a diagnostic tool, but offers information similar to that found under the instrument's own **SETUP-CFG** menu.

To view the instrument information dialog, connect to an instrument and click on the system menu in the upper left-hand corner of the *Front Panel Window*. Then click on the **Instrument information**... menu item. This should bring up a dialog like the following. The fields shown in the dialog are described in Table 7-1. If any field is not present in the list that means that feature does not exist in the instrument.

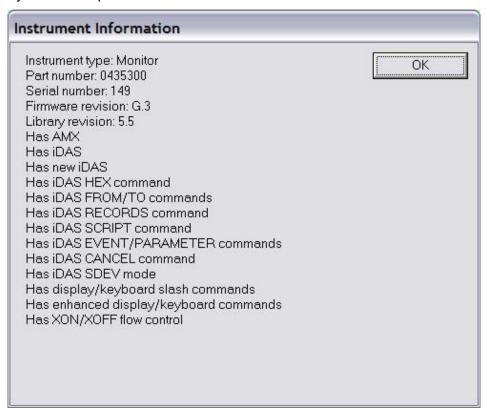

Figure 7-2: Instrument Information Dialog

Table 7-1: Instrument Information Dialog

| Field                                                                                                    | Description                                                                                                    |  |
|----------------------------------------------------------------------------------------------------|----------------------------------------------------------------------------------------------------|--|
| Instrument Type                                                                                                    | Monitor or Calibrator.                                                                                          |  |
| Part Number                                                                                                    | Part number of the instrument firmware. If APIcom cannot determine the part number, this field shows "Unknown." |  |
| Serial Number                                                                                                    | Serial number of the instrument. If APIcom cannot determine the serial numb this field shows "Unknown."         |  |
| Firmware Revision Revision number of the instrument firmware. If APIcom cannot determ firmware revision number, this field shows "Unknown." |                                                                                                    |  |

| Field                                    | Description                                                                                                    |  |  |
|------------------------------------------|----------------------------------------------------------------------------------------------------|--|--|
| Library Revision                         | Revision number of the standard library used by the instrument firmware. If APIcom cannot determine the library revision number, this field shows "Unknown."                                                                                                    |  |  |
| Has AMX                                  | Has AMX operating system.                                                                                                    |  |  |
| Has iDAS                                 | Has iDAS.                                                                                                    |  |  |
| Has new iDAS                             | Has iDAS from standard library revision 3.0 that is flash-friendly and much faster. If this field is not present, the old iDAS is installed.                                                                                                    |  |  |
| Has iDAS HEX command                     | The iDAS supports <i>HEX</i> option to download records in compressed hex format. This is faster and more reliable than text format. If this field is not present, the iDAS supports downloading records only in text format.                                                                                                    |  |  |
| Has iDAS<br>FROM/TO<br>commands          | The iDAS supports <i>FROM/TO</i> options to download records by date/time. If this field is not present, the iDAS doesn't have these options. Download by date/time range is still supported, but has to be done by APIcom on the host computer rather than in the instrument.                                                          |  |  |
| Has iDAS<br>RECORDS<br>command           | The iDAS supports RECORDS option for requesting most recent records.                                                                                                    |  |  |
| Has iDAS SCRIPT command                  | The iDAS supports <i>SCRIPT</i> option for downloading and uploading the iDAS configuration. Necessary for APIcom to support iDAS configuration. If this field is not present, the iDAS lacks this option. APIcom can still download the configuration and data even if the instrument lacks this option.                               |  |  |
| Has iDAS<br>EVENT/PARAMET<br>ER commands | The iDAS has <i>EVENT</i> and <i>PARAMETER</i> commands for requesting lists of events and parameters in instrument. Necessary for APIcom to support iDAS configuration. If this field is not present, the iDAS lacks these commands. APIcom can still download the configuration and data even if the instrument lacks these commands. |  |  |
| Has iDAS CANCEL command                  | The iDAS has the CANCEL command for canceling lengthy data downloads.                                                                                                    |  |  |
| Has iDAS SDEV mode                       | The iDAS supports the <i>SDEV</i> sampling mode. This sampling mode emulates the stability test measurement present in most instruments, but extends it to all data points and is simply the standard deviation of the samples taken during the report interval.                                                                        |  |  |
| Has calibrator<br>SCRIPT command         | Calibrator supports <i>SCRIPT</i> option for downloading and uploading sequence configuration. Necessary for APIcom to support sequence configuration. If this field is not present, the calibrator lacks these commands. APIcom cannot download or modify the sequence configuration if the calibrator lacks this option.              |  |  |
| Has calibrator<br>DURATION<br>command    | Calibrator uses the new <i>DURATION</i> step name. If this field is not present, the calibrator uses the old <i>DELAY</i> step name.                                                                                                    |  |  |
| Has calibrator<br>SELDILUENT<br>command  | Calibrator supports SELDILUENT step type.                                                                                                    |  |  |
| Has calibrator<br>LEVEL command          | Calibrator supports extensions that include the <i>LEVEL</i> command. This is for a LEADS equipped M403, M700/M700E or M703E                                                                                                    |  |  |
| Has calibrator<br>LEVELTABLE<br>command  | Calibrator supports the <i>LEVELTABLE</i> command. This is for a LEADS equipped M403, M700/M700E or M703E                                                                                                    |  |  |

| Field                                                   | Description                                                                                                    |
|---------------------------------------------------------|----------------------------------------------------------------------------------------------------|
| Has calibrator<br>LEVELTABLE<br>command with flow       | Calibrator supports the <i>LEVELTABLE</i> command, including support for specifying the total flow rate. This is for a LEADS equipped M700 or M700E                                                                                                    |
| Has calibrator<br>LEVELTABLE<br>command with<br>actions | Calibrator supports the <i>LEVELTABLE</i> command, including support for specifying the total flow rate and GPTs. This is for a LEADS equipped M700 or M700E                                                                                                    |
| Has<br>GETGASNAMES/<br>GETUNITNAMES<br>commands         | Calibrator supports <i>GETGASNAMES</i> and <i>GETUNITNAMES</i> commands for downloading instrument-specific lists of gases and units. If this field is not present, the calibrator lacks these commands and APIcom will use a default set of gases and units. However, if the instrument has defined custom gas and unit names, APIcom may not be able to properly download the instrument's sequence configuration.    |
| Has<br>display/keyboard<br>slash commands               | Instrument uses newer style commands for "pressing" keys and getting the display contents.                                                                                                    |
| Has enhanced display/keyboard commands                  | Instrument uses new, faster, and more robust commands for "pressing" keys and getting the display contents.                                                                                                    |
| Has XON/XOFF flow control                               | Instrument has bi-directional XON/XOFF flow control. This is useful when using APIcom to upload large iDAS or sequence configurations to the instrument. This does not mean that XON/XOFF flow control is enabled in this instrument, only that it is available. If this field is not present, theinstrument either lacks XON/XOFF flow control entirely or supports it only when sending data, and not when receiving. |

## 7.2. Communication Logging

APIcom has a communication logging feature that is capable of recording all commands sent to the instruments, all responses from the instruments, errors that occur, and status changes. The logging feature can be configured in the *Logging* tab in the **Settings-Options** menu.

This logging feature is intended to be used as a diagnostic tool by advanced users. For instance, when having problems connecting to an instrument, message logging shows what was transmitted to and received from the instrument. This logging feature is a simple alternative to using an external RS-232 monitor. The following figure shows a sample log file.

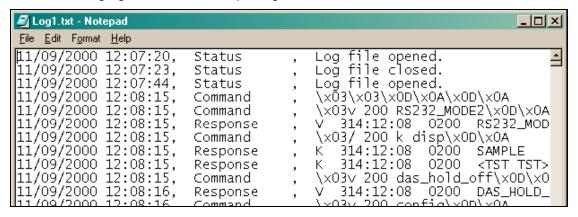

Figure 7-3: Sample Log File

Each log entry resides on a single line in the log file, and consists of three fields: a time stamp, a classification code (see the following table), and a message. The fields are separated by commas,

making it easy to import the log file into another program. The *time stamp* field shows the date and time, to the nearest second. The time stamp has the same format as that in iDAS data files saved by APIcom. The *classification code* field indicates the type of log entry. It can be one of the values in the following table.

Table 7-2: Log Entry Classification Codes

| Code     | Description                                                            |  |
|----------|------------------------------------------------------------------------|--|
| Misc     | Miscellaneous log entry (currently there are no entries of this type). |  |
| Status   | Status change, such as opening or closing the log file.                |  |
| Command  | A command sent to an instrument.                                       |  |
| Response | A response from an instrument.                                         |  |
| Error    | Any error, including communication errors or internal errors.          |  |

The *message* field contains the text of the log entry. It may be an error or status message generated internally by APIcom, or a command sent to an instrument, or a response from an instrument. Non-printable characters are represented as hexadecimal characters of the form "\xhh", where the "hh" part is the hexadecimal character code.

Beware that the log files can get very large. For example, if automatic display updating at 5-second intervals is enabled, APIcom stores about 280 bytes per display update, per instrument in the log file. That works out to about 67.2 kbytes per hour, or about 1.6 MB per day, per instrument. Also, the log file is locked for access while APIcom is running.

Timeout errors will always appear in the log file. These are not necessarily errors, though they might be. In some cases, the APIcom can detect the end of a transmission of data from an instrument only by waiting for a timeout to occur. Rather than have APIcom determine whether a timeout is normal or an error, it is easier to record all timeouts as errors in the log file.

#### APPENDIX A. FIRMWARE COMPATIBILITY

## A.1. Remote (RS-232) Configuration of iDAS

Whereas the basic functionality (remote control of the front panel functions) of APIcom works with all of our standard analyzers, new features that are introduced from time to time may require updates of the analyzer's firmware. The iDAS feature built into AMX instruments was created around 1996. But the ability to configure the iDAS through the RS-232 interface wasn't added to the standard libraries until revision 2.1 in 1999.

APIcom only supports configuring the iDAS in the iDAS Configuration Dialog if the instrument has library revision 2.1 or higher. This capability corresponds to the "Has Calibrator Script Command" field in the Instrument Information Dialog.

APIcom can download the iDAS configuration and data in all instruments containing the iDAS because this was an original requirement of the iDAS. That is why with some instruments, APIcom shows the iDAS Configuration Dialog but disables some buttons used for uploading iDAS configuration and others. The instrument revisions listed in the following table are required to support configuration of the iDAS in APIcom without limitations.

If you would like to find out, which version firmware and which library revision your instrument is using, please select **SETUP-CFG** from the front panel and scroll through the list of information. Note the firmware revision and the library revision and submit an error report form to inquire about our available upgrades.

Table 7-3: Instruments Supporting iDAS Configuration Through RS-232

|                                                                                                    | •                 | _         |
|----------------------------------------------------------------------------------------------------|-------------------|-----------|
| Instrument                                                                                              | Firmware Revision | Date      |
| M100A-AMX                                                                                               | C.7               | 30-Mar-99 |
| M101A-AMX,                                                                                              | A.0               | 24-Jul-01 |
| M102A-AMX                                                                                               | A.8               | 15-Jan-99 |
| M108A-AMX                                                                                               | E.5               | 29-Jan-99 |
| M100/01/02/08E                                                                                          | All               |           |
| M200E-AMX                                                                                               | A.0               | 09-Jul-01 |
| M265A-AMX                                                                                               | A.0               | 12-Jan-00 |
| M300-AMX,<br>M300H-AMX,<br>M300M-AMX,<br>M300S-AMX,<br>M320-AMX,<br>M360-AMX,<br>M360U-AMX,<br>M306-AMX | C.1               | 02-Mar-99 |
| M300E/EM/EU<br>M320E/EU<br>M360E/EM/EU                                                                  | All               |           |
| M400-AMX                                                                                                | D.0               | 06-Jul-00 |
| M400A-AMX                                                                                               | C.0               | 18-Aug-99 |
| M400E                                                                                                   | All               |           |
| M450-AMX                                                                                                | N/A (no iDAS)     |           |
| M700/700E                                                                                               | N/A (no iDAS)     |           |
| M703E                                                                                                   | N/A (no iDAS)     |           |
|                                                                                                    |                   |           |

05813 Rev. A A-1

## A.2. Number of Samples in Concentration Average

Another new feature of APIcom is to store the number of samples in averaged iDAS concentration data. This feature is supported starting with the firmware revisions listed in the following table.

Newer firmware also allows APIcom to use the internal iDAS clock when extracting a range of data (instead of "all" data). This feature speeds up download because it transfers only those data that were requested. Previous versions of APIcom and older firmware revisions downloaded all data and then extracted the range of interest locally (i.e. in computer memory). Here is the list of firmware revisions that support this feature.

This option starts with Software Library Revision 3.0 (21-May-01)

Table 7-4: Models Supporting "Number of samples" in iDAS channels & "Use internal clock" in iDAS download

| Instrument                                                                                              | Firmware Revision | Date             |
|----------------------------------------------------------------------------------------------------|-------------------|------------------|
| M100A-AMX                                                                                               | none yet.         |                  |
| M100E-AMX                                                                                               | A.0               | 24-July-01       |
| M101A-AMX,<br>M102A-AMX                                                                                 | none yet.         |                  |
| M101E<br>M102E<br>M108E                                                                                 | All               |                  |
| M200A-AMX,<br>M200AH-AMX,<br>M200AF-AMX,<br>M200AU-AMX,<br>M201A-AMX,<br>M202AM-AMX,<br>M202AH-AMX      | H.2               | 24-May-01        |
| M200E-AMX<br>M200EM<br>M200EU<br>M201E                                                                  | All               |                  |
| M265A-AMX                                                                                               | A.7               | not yet released |
| M300-AMX,<br>M300H-AMX,<br>M300M-AMX,<br>M300S-AMX,<br>M320-AMX,<br>M360-AMX,<br>M360U-AMX,<br>M306-AMX | G.3               | 03-July-01       |
| M300E-AMX<br>M300EM/EU<br>M320E/EU<br>M360E/EM/EU                                                       | B.4               | 19-June-01       |
| M400-AMX                                                                                                | none yet.         |                  |
| M400A-AMX                                                                                               | C.7               | 11-July-01       |
| M400E-AMX                                                                                               | All               |                  |
| M450-AMX<br>(has no iDAS!)                                                                              | n/a               |                  |

05499 Rev. A A-2

| Instrument                 | Firmware Revision | Date |  |
|----------------------------|-------------------|------|--|
| M700-AMX<br>(scripts only) | n/a               |      |  |
| M700E                      | N/a               |      |  |
| M703E                      | N/A               |      |  |

05499 Rev. A A-3